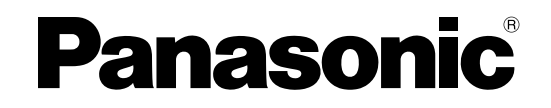

# 取扱説明書 設置・工事編

虹彩カメラ 入退室管理システム

# **品番 BM-ET200**

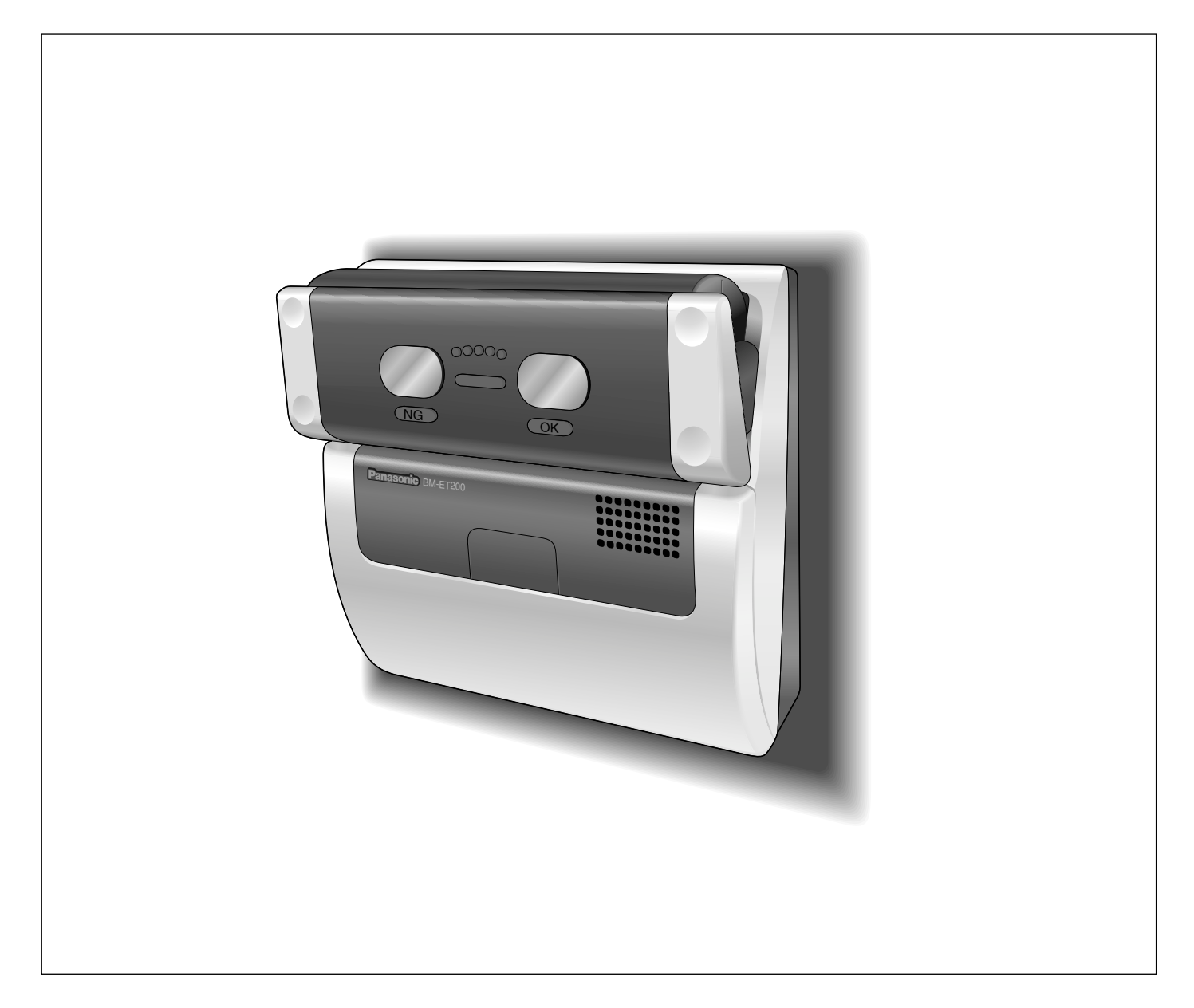

保証書別添付

このたびは、パナソニック製品をお買い上げいただき、まことにありがとうございます。

- ●取扱説明書をよくお読みのうえ、正しく安全にお使いください。
- ●ご使用前に「安全上のご注意」(10~11ページ)を必ずお読みください。

● 保証書は、「お買い上げ日・販売店名」などの記入を確かめ、取扱説明書とともに大切に保 管してください。

# 商品概要

BM-ET200(以下、本機)は入退室管理システムで使用する虹彩カメラです。虹彩カメラは、認証者(虹彩カメ ラにより認証行為を行う方)の目(虹彩)を撮影します。

動作モードには、本機単独で運用するスタンドアローンモードと虹彩管理サーバーを必要とするネットワークモー ドがあります。

# スタンドアローンモードのシステム構成

・本機単独で、虹彩データの登録、認証が可能です。操作は、テンキー(別売り)またはウェブブラウザーで行い ます。最大50人の虹彩データを登録できます。

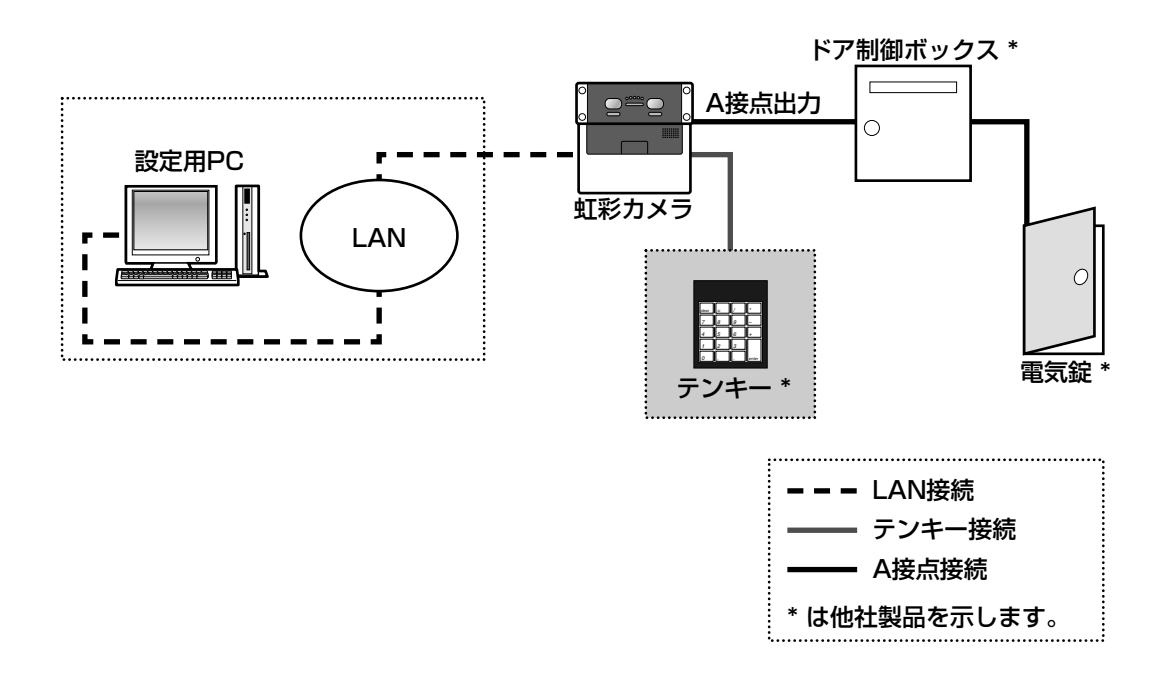

# ネットワークモードのシステム構成

#### ・虹彩を撮影し、虹彩管理サーバーに登録するための 登録用虹彩カメラ

虹彩で認証するためには、認証する前に認証者の虹 彩を撮影し、虹彩管理サーバーに登録する必要があ ります。

登録用の虹彩カメラは、撮影した虹彩から虹彩デー タを作成し、同じLAN (Local Area Network) 内 の虹彩管理サーバーに送ります。虹彩管理サーバー は、虹彩データベースに虹彩データを登録します (最大10 025人の虹彩データを登録できます)※1。 認証用の虹彩カメラには、虹彩管理サーバーに登録 されている虹彩データのうち、5 025人までの虹彩 データを配信しておくことができます。認証用の虹 彩カメラに認証者の虹彩データを配信しておくか、 認証用の虹彩カメラに接続されているカードリー ダーがカードに書き込まれている虹彩情報を読み出 すことで、目画像撮影後、約0.3秒で認証することが できます※2。認証者は虹彩カメラの前面にある、結 果表示ランプ(OK/NG)で認証結果を確認できま す。

・認証に使用するための認証用虹彩カメラ

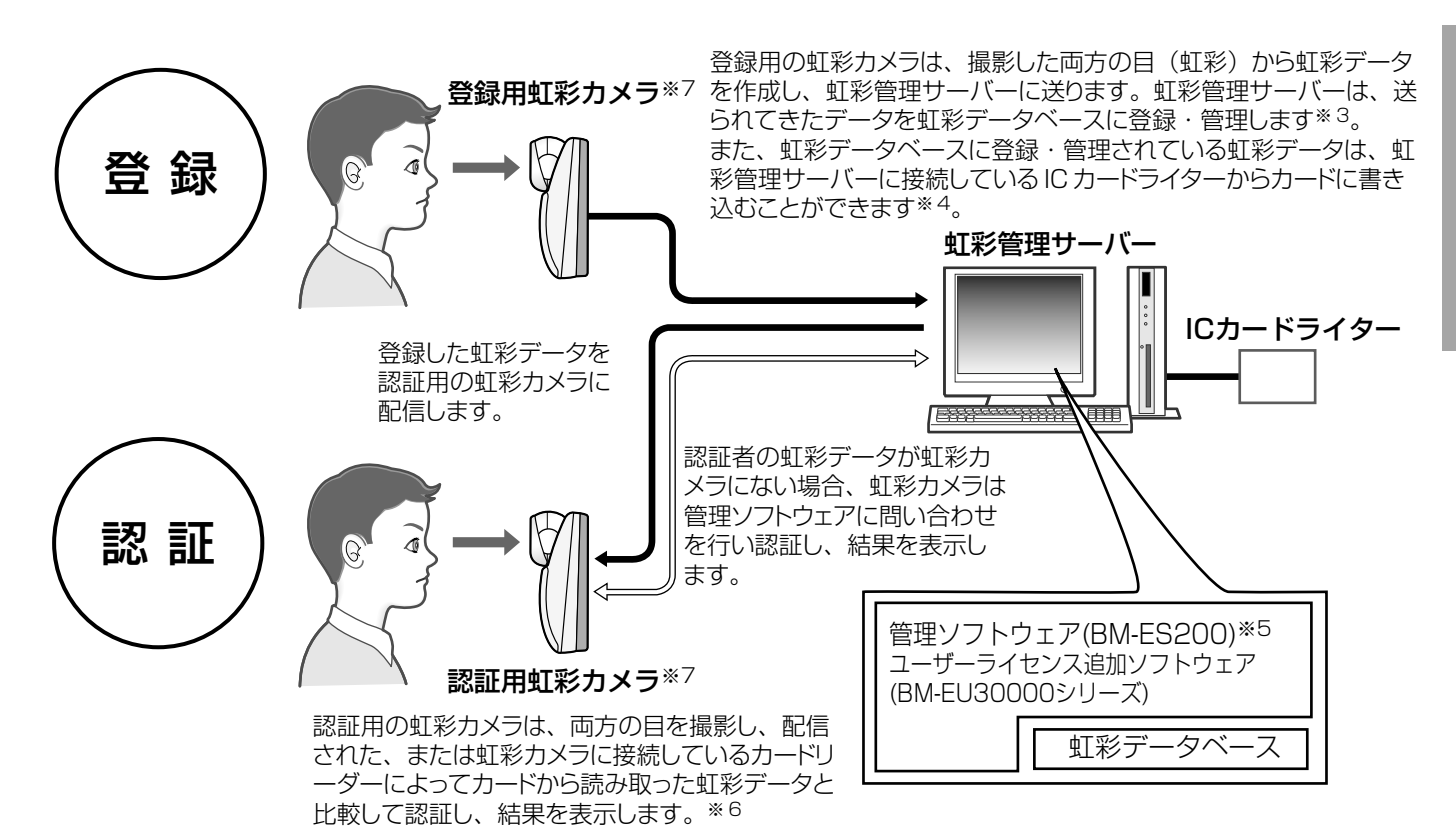

- ※1 ネットワークモードで運用するためには、別売り の管理ソフトウェア (BM-ES200) が必要です。 このソフトウェアを使用するためには、別途 Microsoft<sup>®</sup> Windows<sup>®</sup> operating system $\ddot{\nu}$ 動作するパーソナルコンピューター(以下PC) が必要です。 登録できる人数は、ご購入いただいたユーザーラ イセンス追加ソフトウェア(BM-EU30000シ リーズ)のライセンス数によって異なります。
- ※2 認証時間は、認証条件によって異なる場合があり ます。
- ※3 両目を撮影し、右目と左目の虹彩を別々に登録し ます。右目または左目どちらか1つの虹彩だけを 登録して運用することもできます。
- ※4 使用可能なICカードライターおよびカードについ ては、管理ソフトウェア(BM-ES200)に付属 されているBM-ES200取扱説明書をお読みくだ さい。
- ※5 登録時、管理ソフトウェアは、正しく撮影できた かどうかを判断します。
- ※6 右目または左目どちらか1つの目で認証します。
- ※7 本機は、登録用と認証用の合計で256台まで、 同じLAN上にある虹彩管理サーバーに接続でき ます。

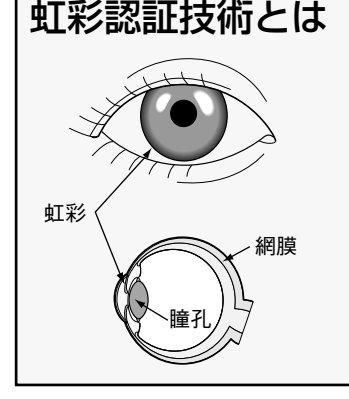

- ・人間の目の中にある虹彩(眼球内にある円盤状の薄い膜)の複雑な模様が、個人 によって異なることを利用し、個人を特定する認証方式のことです。同一人物で も右目と左目とでは、虹彩の模様が異なります。
- ・虹彩カメラで目(虹彩)を撮影することにより、非接触で個人を認証できます。
- ・虹彩認証では、登録されている虹彩と比較して本人であることを認証します。

・音声ガイドと誘導ランプによる自動誘導・自動認証 本機は、正面から約50 cm以内に近づくと、音声ガ イドによる誘導を開始します。以後、音声ガイドま たは距離表示ランプの指示に従って、目が鏡に映る ように移動すると、自動的に目(虹彩)を撮影し、 認証後、結果を表示します。なお、本機の認証範囲 は、鏡から目までの距離で約30 cm~40 cmです。

・両目を撮影することにより、約0.3秒で認証可能※1 本機は、認証者の両目を撮影して、撮影した目の画 像から虹彩データを作成し、本機に配信された、ま たは本機に接続しているカードリーダーによって読 み取った虹彩データと比較します。左右どちらかの 目(虹彩)に相当する虹彩データが見つかると、登 録された認証者として認証します。この場合、目画 像撮影後、約0.3秒で認証し、結果を表示することが できます※1。

本機に認証者の虹彩に相当する虹彩データがないと き、作成した虹彩データを虹彩管理サーバーに送り ます。虹彩管理サーバーは、本機から送られてきた 虹彩データと虹彩データベースに登録されている虹 彩データとを比較して認証し、結果を表示します (虹彩管理サーバーで認証することを上位認証と呼び ます)。この場合、認証時間は目画像撮影後、約5秒 かかります※2。

#### ・認証者の顔を撮影するオプションカメラ(BM-ETC202:別売り)を内蔵可能

本機は、内部に小型カラーカメラを内蔵できます。 オプションカメラと録画機器を接続し、認証者の顔 を録画できます。また、本機の認証結果出力を利用 し、認証できなかった認証者のみ録画することもで きます。

・入退室管理システムを構成可能

本機と虹彩管理サーバーに、ドア制御ボックス※3、 カードリーダー※3、電気錠※3などを組み合わせて、 入退室管理システムを構成することができます。

- ・入退室管理システムの汎用インターフェースに対応 (BM-ETA201:別売り) 認証結果の出力は、入退室管理システムで一般的な インターフェースであるWiegand/RS-485※4に 対応しています。Wiegand/RS-485インター フェースに対応しているドア制御ボックスであれば、 本機に直接接続することができます。また、 Wiegand/RS-485入力も各1系統あり、 Wiegand/RS-485インターフェースに対応してい るカードリーダーを本機に直接接続して、カード リーダーと組み合わせた入退室管理システムを運用 することもできます。
- ・カードに書き込まれている虹彩データで認証が可能 虹彩管理サーバーでカードに認証者の虹彩データを 書き込み、そのカードを本機に接続されているカー ドリーダーに通すことで認証が可能になります。
- ※1 認証時間は、認証条件によって異なります。
- ※2 認証時間はネットワークの回線状態や登録されて いる人数によって異なります。
- ※3 他社商品
- ※4 弊社独自プロトコルを採用しています。

# 付属品をご確認ください

本機には、以下の物が付属されています。不足がない ことを確認してください。

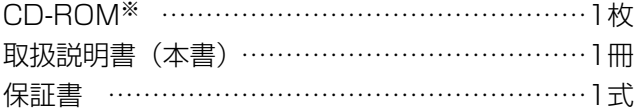

※CD-ROMには各種取扱説明書(PDFファイル)が納 められています。

以下の付属品は、取り付け工事に使用します。

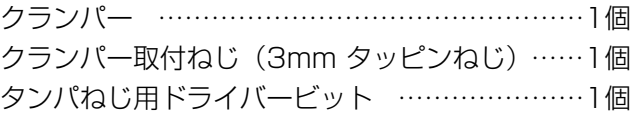

# 取扱説明書について

本機の取扱説明書は、本書と取扱説明書(PDFファイル)の2部構成になっています。

本書は、本機を使用する際のご注意や設置・接続のしかたについて説明しています。

本書の16~29ページに記載されている設置・接続説明は、工事業者向けですので、通常お客様はお読みになる必 要はありません。

また虹彩の登録に必要な管理ソフトウェアの使いかたやシステム構成例、設定のしかたなどは、BM-ET200取扱 説明書(PDFファイル)または管理ソフトウェアに付属されている取扱説明書に記載されています。これらは、管 理者や工事業者向けなので、本機を認証用のカメラとしてお使いになるお客様はお読みになる必要はありません。

本機の操作のしかたについては、BM-ET200取扱説明書(PDFファイル)をお読みください。

本機をネットワークモードで使用する際には、管理者および工事業者の方は、本書とともに、下記の取扱説明書も お読みください。

管理ソフトウェアの使用方法:BM-ES200取扱説明書

なお、BM-ES200取扱説明書はPDFファイルとして管理ソフトウェアのCD-ROMに保存されています。

PDFマニュアルをご覧になるためには、アドビシステムズ社のAdobe® Reader®日本語版が必要です。PCに Adobe® Reader®日本語版がインストールされていないときは、アドビシステムズ社のホームページから最新の Adobe® Reader®日本語版をダウンロードし、インストールしてください。

# 商標および登録商標について

- ・Microsoft、WindowsおよびActiveXは、米国Microsoft Corporationの米国およびその他の国における登録 商標または商標です。
- ・AdobeおよびReaderは、Adobe Systems Incorporated(アドビシステムズ社)の米国およびその他の国に おける登録商標または商標です。
- ・Intel、インテル、Pentiumは、米国およびその他の国におけるIntel Corporationまたはその子会社の商標また は登録商標です。
- ・Private idTM は、米国Iridian Technologiesの登録商標です。
- ・その他、本文中の社名や商品名は、各社の登録商標または商標です。

# 個人情報の保護について

本機を使用したシステムで撮影された本人が判別できる情報は、「個人情報の保護に関する法律」で定められた 「個人情報」に該当します。※

法律に従って、映像情報を適正にお取り扱いください。

※ 経済産業省の「個人情報の保護に関する法律についての経済産業分野を対象とするガイドライン」における 【個人情報に該当する事例】を参照してください。

# 免責について

- ・この商品は、虹彩を利用して個人を認証するものであり、この商品単独で盗難などを未然に防止するものではあ りません。
- ・弊社は、いかなる場合も以下に関して一切の責任を負わないものとします:
	- ① 本商品に関連して直接または間接に発生した、偶発的、特殊、または結果的損害・被害
	- ② お客様の故意や誤使用、不注意による障害または本商品の損傷など
	- ③ お客様による本商品の分解、修理または改造が行われた場合、それに起因するかどうかにかかわらず発生した 一切の故障または不具合
	- ④ 本商品の故障・不具合を含む何らかの理由または原因により、登録または登録してあるにもかかわらず認証で きない不便または損害
	- ⑤ 第三者の機器などと組み合わせたシステムにおける不具合、あるいはその結果被る不便・損害・被害

(例:本商品と電気錠などを組み合わせた入退室管理システムにおいて、前項①~④のいずれかの理由ま たは入退室管理システムとしての何らかの不具合によりドア開閉管理が適切になされない場合)

⑥ 虹彩データなどの虹彩管理サーバーまたはICカードまたはメモリーにおける消失、あるいは漏えいなどによる いかなる損害、クレームなど

(虹彩情報は個人情報です。虹彩管理サーバーまたはICカードまたはメモリーに登録された虹彩データは お客様の責任にて管理していただきます。)

- ⑦ 本商品の故障・不具合を含む何らかの理由または原因により、映像が表示などできないことで被る不便・損 害・被害
- ⑧ お客様による監視映像(記録を含む)が何らかの理由により公となりまたは監視目的に使用され、その結果、被 写体となった個人または団体などによるプライバシー侵害などを理由とするいかなる賠償請求、クレームなど

# ネットワークに関するお願い

本商品はネットワークへ接続して使用するため、以下のような被害を受けることが考えられます。

(1)本商品を経由した情報の漏えいや流出

②悪意を持った第三者による本商品の不正操作

③悪意を持った第三者による本商品の妨害や停止

このような被害を防ぐため、お客様の責任の下、下記のような対策も含め、ネットワークセキュリティ対策を十分 に行ってください。

- ●ファイアウォールなどを使用し、安全性の確保されたネットワーク上で本商品を使用する。
- ●コンピューターが接続されているシステムで本商品を使用する場合、コンピューターウイルスや不正プログラム の感染に対するチェックや駆除が定期的に行われていることを確認する。
- ●不正な攻撃から守るため、ユーザー名とパスワードを設定し、ログインできるユーザーを制限する。
- ●虹彩データ、認証情報(ユーザー名、パスワード)などをネットワーク上に漏えいさせないため、ユーザー認証 でアクセスを制限するなどの対策を実施する。

# 用語について

本書は、以下の用語を用いて説明しています。

#### スタンドアローンモード

虹彩カメラ単独で動作するモードです。虹彩管理サー バーは不要です。登録できるユーザー数は最大50人で す。登録操作にはテンキーを使用します。PCからウェ ブブラウザーを起動して操作することもできます。

#### ネットワークモード

ネットワークを介して虹彩管理サーバーと接続して動 作するモードです。管理ソフトウェアおよび虹彩管理 サーバー、ネットワークが必要です。虹彩管理サー バーに登録できるユーザー数は最大25人~ 10 025人です。

#### IDデータ

カードリーダーを用いた入退室管理システムなどでID 認証を行うとき、個人ごとに登録されているデータの ことです。入退室管理システムは、IDデータと虹彩 データを1対1に関連づけて管理しています。

#### **Wiegand**

入退室管理システムのインターフェースとして使用さ れている通信方式のことです。

#### 音声ガイド

認証者の目を撮影範囲に誘導する方法の1つです。音声 ガイドはスピーカーからの音声で誘導します。音声ガ イドの内容は、管理者が設定します。設定内容は次の とおりです。お使いになる虹彩カメラの設定状況は、 管理者にお問い合わせください。

- ●アナウンス時の言語を14か国語から選択できます。
- ●音声の内容を「ミュート(音声は出力されません)」、 「シンプル(認証結果を出力します。音声による誘導 は行われません)」、「フル(音声による誘導、認証結 果を出力します)」から選択できます。

管理ソフトウェア(品番:BM-ES200)

虹彩の登録、虹彩による認証を管理するための別売り のソフトウェアのことです。ネットワークモードで本 機を使用する場合に必要になります。別売りのユー ザーライセンス追加ソフトウェア(BM-EU30000シ リーズ)のライセンス数に応じて、登録できるユー ザーの最大数が異なります。ユーザーライセンス追加 ソフトウェア(BM-EU30000シリーズ)をインス トールしない場合、登録できるユーザー数は最大25人 です。

オプションボード(品番:BM-ETA201) Wiegand、RS-485などの外部インターフェースを追 加するためのボードです。 スタンドアローンモードではWiegand、RS-485は使

オプションカメラ(品番:BM-ETC202) 認証者の顔およびその周辺を撮影するためのカメラで す。

#### 拡張端子

用できません。

機能拡張のための端子です。テンキー、外部メモリー を接続することができます。

#### 虹彩カメラ

BM-ET200のことです。

#### 虹彩管理サーバー

以下のソフトウェアをインストールしたPCのことで す。虹彩管理サーバーは、同じLAN内にある虹彩カメ ラを管理できます。

- ·管理ソフトウェア (BM-ES200)
- ・ユーザーライセンス追加ソフトウェア (BM-EU30000シリーズ)
- 虹彩データ

撮影した目の画像から虹彩の模様を抽出し、決められ た規則に従ってコード化されたデータのことです。

#### 虹彩認証

人間の目の中にある虹彩の複雑な模様が個人によって 異なることを利用し、個人を特定する認証方式のこと です。

#### 上位認証

本機に配信された虹彩データの中に認証者の虹彩デー タがないとき、虹彩データを同じLAN内の虹彩管理 サーバーに送り、虹彩管理サーバーで認証することで す。上位認証を行うかどうかは、管理者が管理ソフト ウェアで設定します。

#### 登録

個人の虹彩を名前やIDなどの個人データと関連づけて、 虹彩管理サーバーまたは本機に保存することです。

#### 入退室管理システム

虹彩認証技術を用いて、虹彩カメラ、虹彩管理サー バーなどと、ドア制御ボックスやカードリーダー、電 気錠などを組み合わせて入退室の管理を行うシステム のことです。

#### 認証

本機が撮影した虹彩と、虹彩データベースに登録され ている虹彩データまたはカードから読み取った虹彩 データとを比較して、本人であることを確認すること です。

#### 暗証番号認証

テンキーから入力されたIDと暗証番号を、データベー スに登録されているID、暗証番号と比較して、本人で あることを確認します。虹彩認証が使用できないユー ザーのための代替手段として使用できます。

#### 配信

虹彩管理サーバーに登録されている虹彩データを虹彩 カメラに送り、本機の中に保存することです。

#### ユーザーライセンス追加ソフトウェア

虹彩を登録するために必要なソフトウェア (BM-EU30000シリーズ)のことです。登録人数に応じた ユーザーライセンス追加ソフトウェアを別途購入して いただく必要があります。ただし、管理ソフトウェア (BM-ES200)に25人のライセンスが付属しています。

100人用:BM-EU30100 1 000人用:BM-EU31000 3 000人用:BM-EU33000 5 000人用:BM-EU35000

#### 認証モード

スタンドアローンモードで運用する場合、本機は2種類 の動作モードをもちます。認証モードでは認証を行う ことができ、通常の運用は認証モードで行います。

#### 管理者権限モード

スタンドアローンモードで運用する場合、本機は2種類 の動作モードをもちます。管理者権限モードでは本機 の設定、虹彩の登録などを行うことができ、認証モー ドから管理者権限モードに移行できるのは、管理者権 限付ユーザーのうち虹彩データが登録されているユー ザーのみです。

#### Web画面操作

本機にPCを接続し、PCのウェブブラウザーから本機 を設定できます。設置後、必ずWeb画面操作にて管理 者を1名以上登録する必要があります。Web画面操作 は管理者のみ行うことができます。スタンドアローン モード時は、Web画面操作にて管理者権限付ユーザー を1名以上登録する必要があります。

#### テンキー操作

テンキーで本機の設定変更および操作を行うことがで きます。テンキーはスタンドアローンモードでのみ使 用できます。

#### 管理者

Web画面操作が可能な人物です。IDとパスワードで管 理されます、改ざん検出機能が働いて本機のデータが 消去された場合でも、管理者のIDとパスワードは残り ます。初期設定時は、最低1人の管理者を登録する必要 があります。管理者は最大3人まで登録することができ ます。

#### 管理者権限付ユーザー

スタンドアローンモードにて本機に登録されるユー ザーには、管理者権限付ユーザーと一般ユーザーの2種 類があります。管理者権限付ユーザーとは、管理者権 限モードに遷移し、本機の設定などが可能なユーザー です。 管理者権限モードに遷移するためには、虹彩データの 登録が必要です。 管理者権限付ユーザーは、上記の「管理者」とは別の ユーザーです。

#### 一般ユーザー

スタンドアローンモードにて本機に登録されるユー ザーで、管理者権限を持たないユーザーです。 本機での認証のみ可能です。

ご

# もくじ

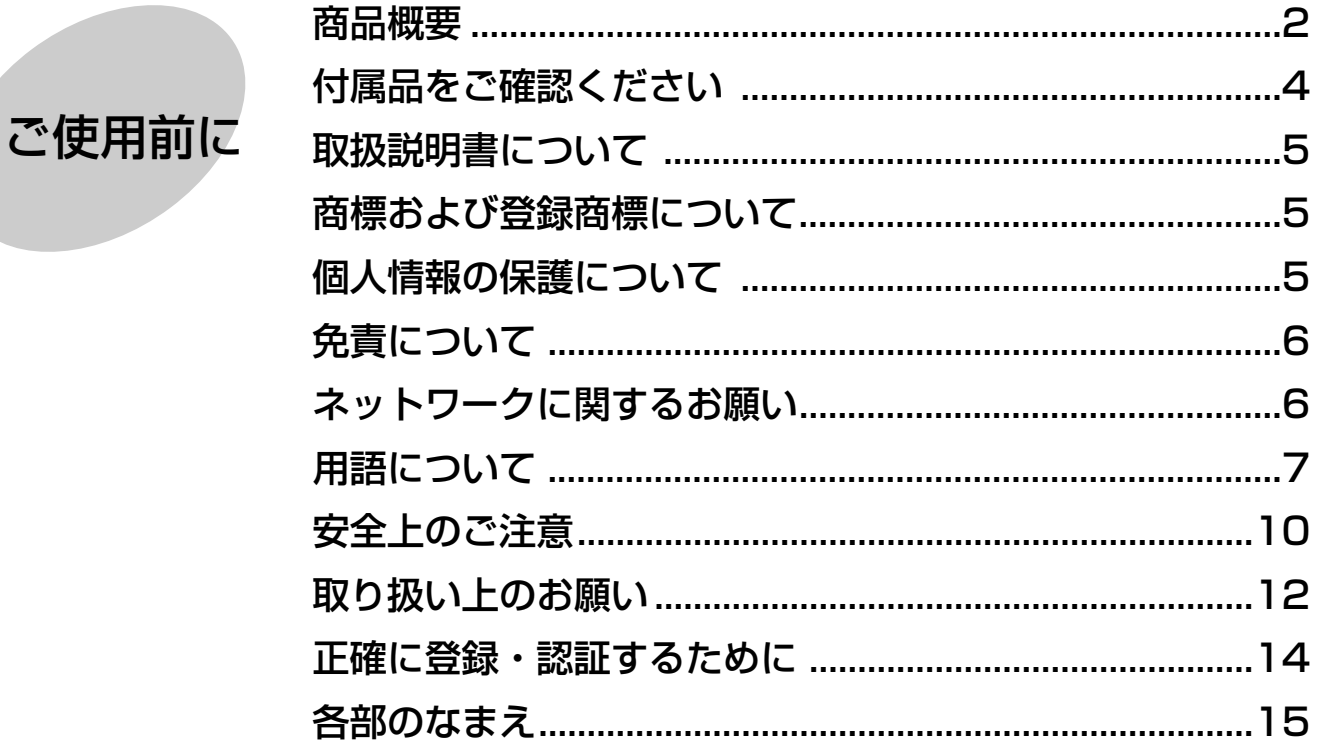

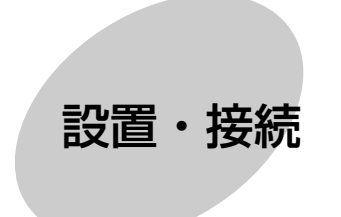

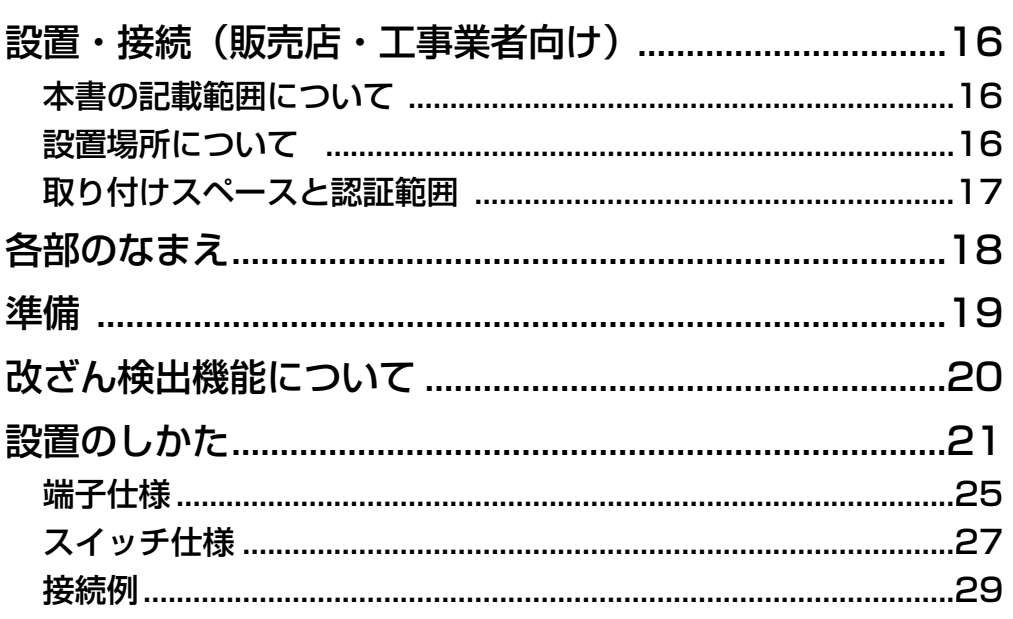

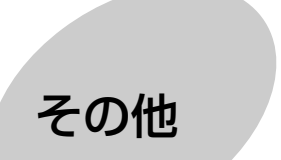

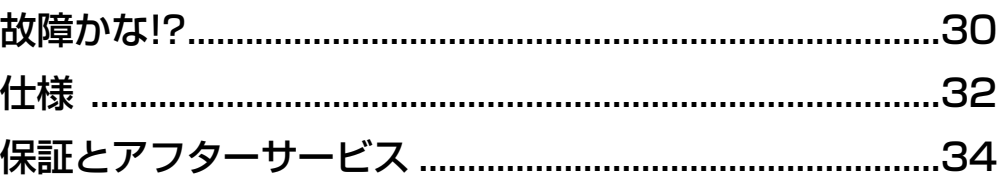

ご使用前に

設置・接続

| その他|<br>| <sup>の他|</sup>

# 安全上のご注意 (必ずお守りください)

お使いになる人や他の人への危害、財産への損害を未然に防止するため、必ずお守りいただくことを、次のように 説明しています。

■表示内容を無視して誤った使い方をしたときに生じる危害や損害の程度を、次の表示で区分し、説明しています。

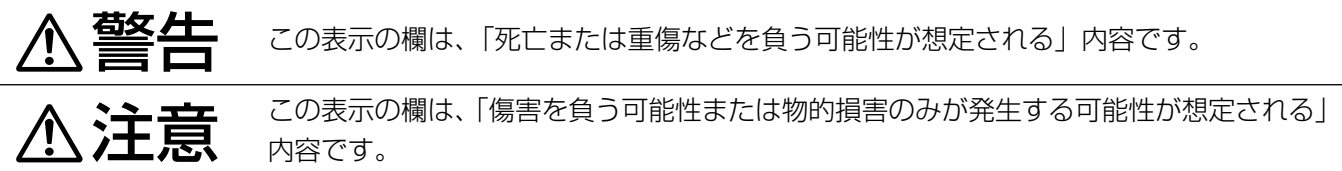

■お守りいただく内容の種類を、次の絵表示で区分し、説明しています。(下記は絵表示の一例です。)

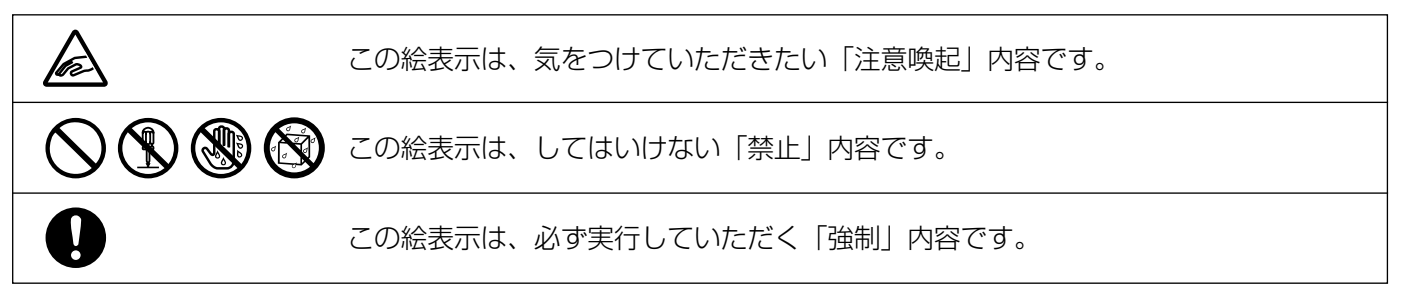

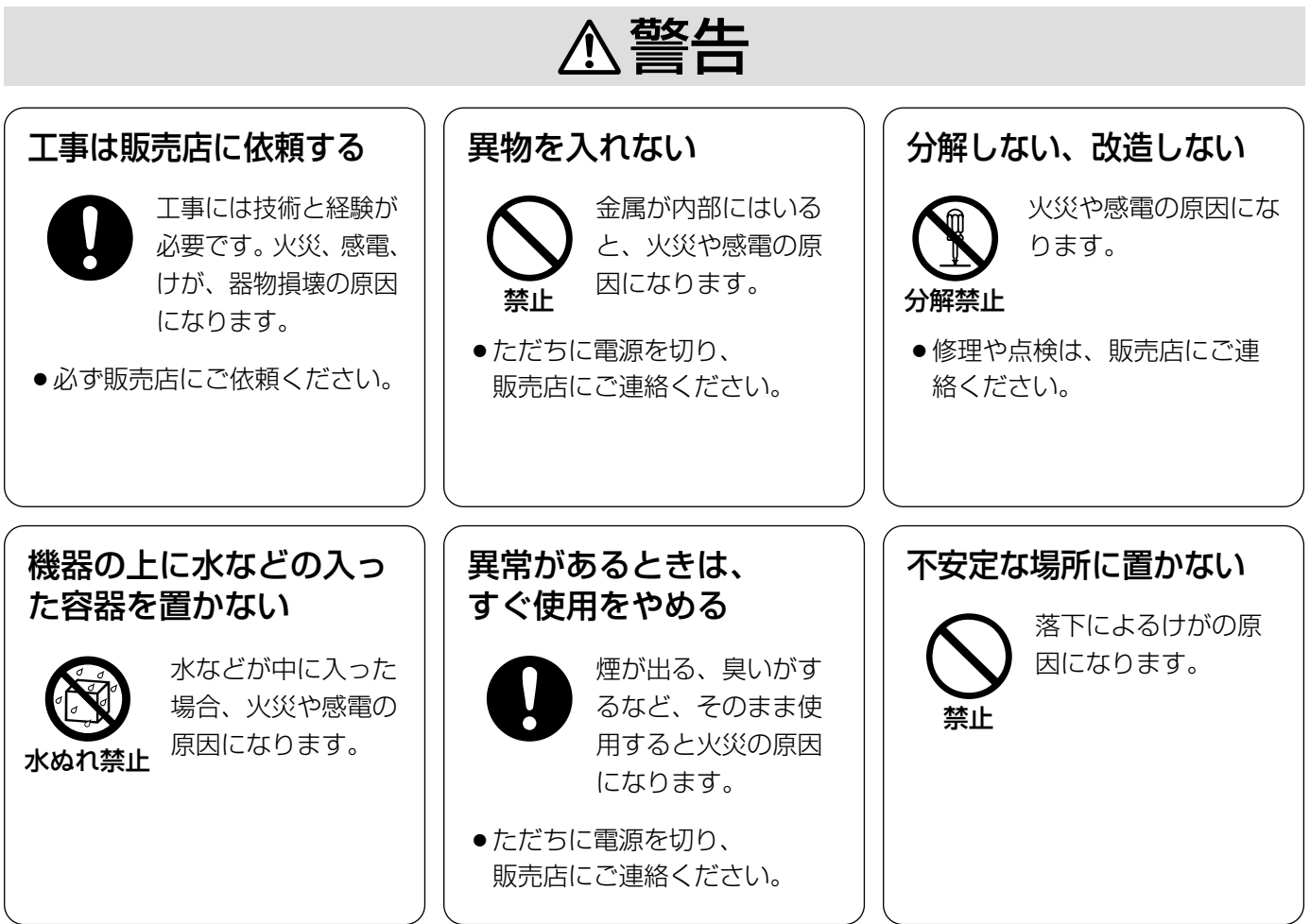

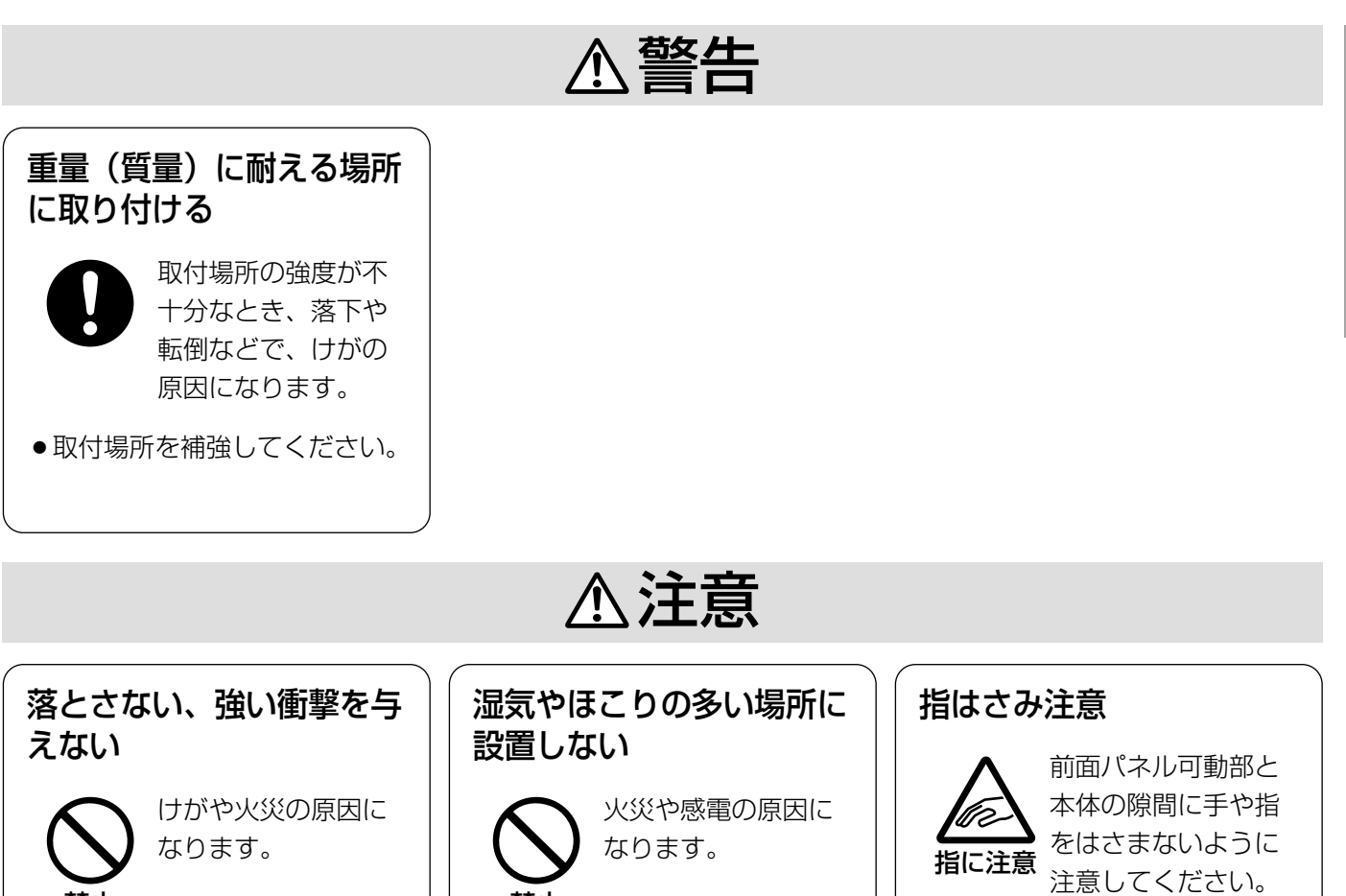

禁止

禁止

けがの原因になりま

す。

ご

# 取り扱い上のお願い

### ・電源について

本機に電源スイッチはありません。通常、本機の電源は切らずにご使用ください。本機のメンテナンスまたは 移設工事などで電源を切る必要がある場合は、工事業者にお問い合わせください。

#### $\overline{\mathscr{Z}}$ 重要 $\overline{\mathscr{Z}}$

●本機の電源を切ると、本機に配信されている虹彩データがすべて消去される場合があります。工事終了後、正 規手順で再度電源を入れると、ネットワークモードの場合、本機に虹彩データが配信されます。詳しくは、シ ステムの管理者にお問い合わせください。

## ・いたずら防止機能が組み込まれています

正規の手順を踏まずに以下のようなことを行うと、ブザーが鳴り、本機に登録されているデータが消去され、 認証ができなくなります(管理ソフトウェアにも通知されます)。

・本機の前面カバーを外す。

・本機を壁から取り外す。

本機のメンテナンスが必要な場合は、保守契約店または販売店にお問い合わせください。

### ・使用温度範囲は

0 ℃~+40 ℃です。この温度範囲以外で使用すると、内部部品に悪影響を与え、故障や誤動作の原因になりま す。また、結露しやすい場所でご使用になると、前面パネルが曇り、認証できないことがあります。

## ・本機の外観が汚れたときは

電源を切り、乾いた柔らかい布でふいてください。 汚れが取れにくいときは、水で薄めた台所用洗剤(中性)を柔らかい布にしみ込ませ、固く絞ってから軽くふ いてください。そのあと、乾いた柔らかい布で洗剤成分を完全にふき取ってください。 ベンジン、シンナーなどでふいたりしますと変質したり、塗料がはげることがありますので避けてください。 化学ぞうきんをご使用の際は、その注意書きに従ってください。

#### //重要 //

●前面パネルが汚れていると、登録、認証ができなくなることがあります。

### ・前面パネルに傷がついた場合は

虹彩の撮影に影響をおよぼし、登録、認証ができなくなることがあります。保守契約店、または販売店にご相談く ださい。

## ・近赤外線の使用について

本機は虹彩の登録および認証時に、光源として近赤外線を使用しています。本機が放射する近赤外線は、国際 規格 (IEC60825-1) に定められた安全基準に準拠しています。

## ・表示について

本機の識別および電源、その他の表示は機器底面をご覧ください。

## ・動作モードについて

本機の動作モードには「スタンドアローンモード」と「ネットワークモード」の2種類があります。 スタンドアローンモードの動作は、PCを使用して設定します。 ネットワークモードの動作は、別売りの管理ソフトウェア(BM-ES200)で設定します※。管理者の設定に よっては、音声ガイドがアナウンスされなかったり、動作状態表示ランプが常に消灯していたりすることがあ ります。動作の詳細は管理者にご確認ください。

※ 旧版の管理ソフトウェア(BM-ES300またはBM-ES330)では、設定や虹彩データの配信などの虹彩カ メラに対する操作を実行することはできません。

## ・時刻合わせについて

本機は時計を内蔵しています。使用環境により、1分以上の誤差が生じることがあります。ネットワークモード では、1時間に1回、虹彩管理サーバーと同期をとります。スタンドアローンモードの場合は、手動で時刻を合 わせるか、別売りのオプションボード(BM-ETA201)を使用して、外部時計を接続してください。

# 正確に登録・認証するために(必ずお読みください)

正確に登録・認証するために、以下のことをお守りください。

# ・目はできる限り大きく開けてください。

まぶたやまつげで、ひとみが隠れないように、目を 大きく開けてください。

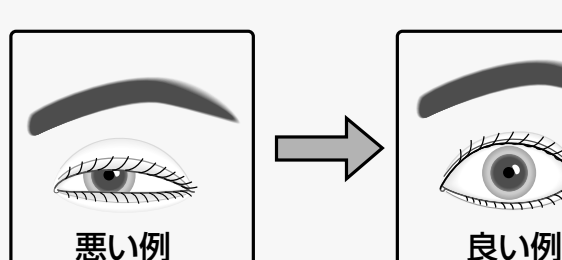

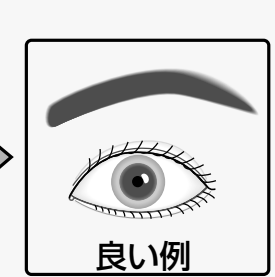

悪い例

・メガネまたはサングラスをご使用の方へ(登録時)

虹彩を登録するときは、メガネまたはサングラスを外してください。

## ・メガネまたはサングラスをご使用の方へ(認証時)

本機は、メガネをかけたままで認証することができます。ただし、以下の場合は、メガネを外す、または鏡に 映る目の位置を調節していただく必要があります。

- ・サングラス(特に濃い色のサングラス)は外して認証してください。
- ・メガネの表面が極度に汚れていると、虹彩が撮影しにくくなります。 この場合は、メガネの表面をふいてきれいにしてください。
- ・メガネに照明などの光が映っていると、虹彩が照明などの光に隠れて認証できないことがあります。 この場合は、顔、または本機の前面パネルを上下に少し動かし、照明などの光で虹 彩が隠れないように調節してください。それでも認証できないときは、メガネを外 してください。

# ・コンタクトレンズをご使用の方へ

本機は、コンタクトレンズを装着したままで登録および認証することができます。た だし、コンタクトレンズの位置によっては、コンタクトレンズのエッジ部分で虹彩が

隠れて認証できないことがあります。この場合は、まばたきなどをして、コンタクトレンズの位置をずらして ください。またはコンタクトレンズを外して登録してください。

#### ・距離表示ランプ、音声ガイドの指示に従って、ゆっくりと 、、、、、 移動してください。

移動が速すぎると、撮影した目の画像がぶれて認証できないことがあります。誘導指示に従って移動するとき 、、、、、 は、できるだけゆっくりと 行ってください。

# 各部のなまえ

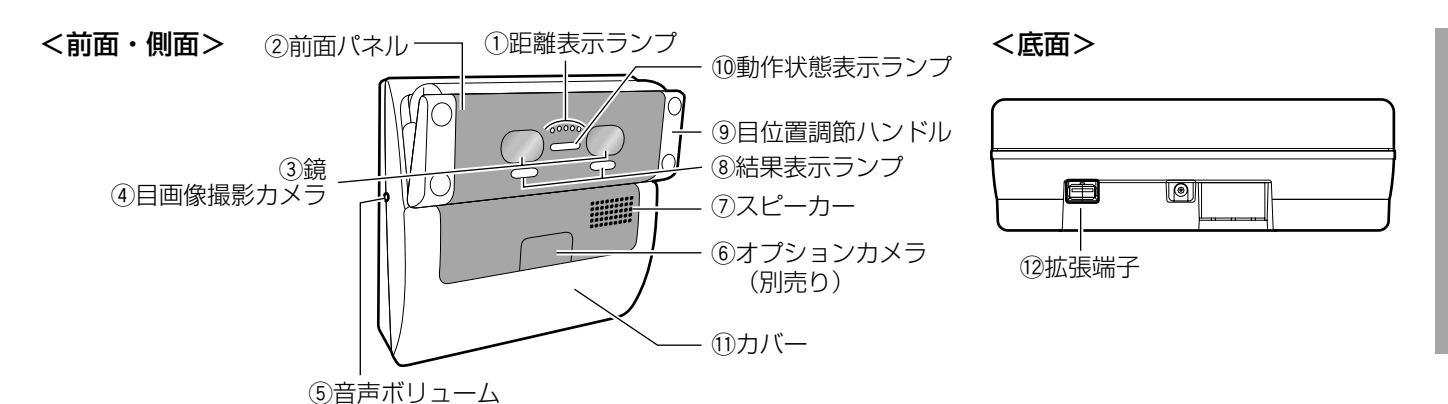

#### 1)距離表示ランプ

認証者が本機から約50 cm以内に近づくと、距離表示ラ ンプが点灯し、誘導が行われます。距離表示ランプの点灯 数およびスピーカーから流れる音声ガイドに従って、目の 位置を調節してください。距離表示ランプは全部で5個あ ります。撮影に最適な距離になると5個全部が点灯します。

#### 2前面パネル

前面パネルの内部に目画像撮影カメラと近赤外照明が あります。

登録または認証時、人によっては近赤外照明の光(赤 色の点滅)が見えることがあります。

#### //重要 //

●前面パネルを手や布などで隠さないでください。 前面パネルを隠すと、登録や認証ができなくなり ます。また、故障の原因になりますので、前面パ ネル可動部と本体との隙間に異物をはさまないで ください。

#### 3鏡

登録・認証時に、目の位置を合わせるために使います。 鏡に両目が正面から映るよう、まっすぐ鏡を見てくだ さい。

#### (4)目画像撮影カメラ

目を撮影するためのカメラです。鏡の後ろにあります。

#### **//重要//**

● 目画像撮影カメラの位置の鏡を汚したり、手や布 などで隠したりすると、登録や認証ができなくな ります。

#### 5音声ボリューム

音声ガイドの音量を調節します。

調節は、以下のサイズのプラスドライバーで行ってく ださい。また、非導通ドライバーを推奨します。

直径:3 mm 長さ:25 mm以上

#### !! 重要!

●音声ボリュームに力を加えすぎると、音声ボ リュームが破損しますので注意してください。

#### yオプションカメラ(別売り)

認証者を撮影するためのカラーカメラです。前面カ バー内部にあります。

オプションカメラをデジタルディスクレコーダーなど に接続することによって、認証者の顔およびその周辺 を録画して、あとで確認することができます。

#### のスピーカー

誘導指示や認証結果を音声でお伝えする音声ガイドを 出力します。音声ガイドは、管理ソフトウェア、Web 画面操作またはテンキー操作の設定で以下のいずれか に設定されています。本機の設定状況は、管理者にご 確認ください。

- ミュート:音声は出力されません。
- シンプル:認証結果を出力します。音声による誘導 は行われません。
- フル :音声による誘導、認証結果を出力します。

#### 8結果表示ランプ

認証結果を点灯してお知らせします。

- OK:認証されたときに点灯します。
- NG:認証できなかったとき(未登録も含む)に点灯 します。

#### (9)目位置調節ハンドル

左右のハンドルを持ち、前面パネルを上下に調節しま す。鏡に両目が正面から映るように角度を調節してく ださい。

#### 10動作状態表示ランプ

動作状態表示ランプは、管理ソフトウェアまたはWeb 画面操作の設定により、点滅または常時点灯、常時消 灯するように変更することができます。本機の設定状 況は、システムの管理者にご確認ください。

#### 11前面カバー

設置工事時にのみ取り外します。 通常は開けないでください。

#### 12拡張端子

拡張機能として、外付けのテンキーおよび外部メモ リーを接続する際に使用します。使用しない場合はカ バーを取り付けてください。使用可能なテンキーおよ び外部メモリーについては販売店にお問い合わせくだ さい。

ご 使 用 前 に

# 言公置 ・ 接続 (販売店・工事業者向け)

<u>、苞冬 <del>4ト</del> まま過す</u>・接続工事は販売店に依頼してください。また、工事の際は、外部電源の電源を切っ<br>△ 警官 エコー・てください。

## 設置工事は電機設備技術基準に従って実施してください。

# 本書の記載範囲について

本書は、本機を壁に取り付ける方法について説明します。本機を使用するためには、取り付け完了後、初期設定を 行う必要があります。本機の電源の入れかた、および初期設定のしかたについては、21~24ページをお読みくだ さい。

# 設置場所について

#### 本機は屋内専用です。

設 置

接 続

屋外での使用はできません。

長時間直射日光のあたるところや、冷・暖房機の近く には設置しないでください。変形・変色または故障・ 誤動作の原因になります。また、水滴または水沫のか からない状態で使用してください。

### 以下のような光の影響を受ける場所には設置 しないでください。

本機は、近赤外照明(近赤外線)を用いて目(虹彩) を撮影します。近赤外線は、太陽光やハロゲン照明、 白熱灯などの光に含まれています。これらの光が強く 差し込む場所に設置すると、本機は目(虹彩)を正し く撮影できず、虹彩の登録、または虹彩による認証が できなくなります。

#### ・軒下や屋外

- ・太陽の光が差し込むエントランスや窓の近く
- ・白熱灯の下やハロゲン照明の光が強く差し込む場所
- ・本機または認証者の目に、直接強い光が当たる場所 (許容近赤外光量:500 μW/cm2以下)
- ・鏡など光を反射するものの近く
- ・極端に明るい、または暗いなど明るさが適切でない 場所

### また、以下のような場所にも設置しないでく ださい。

- ・雨や水が直接かかる場所(軒下なども含む)
- ・プールなど薬剤を使用する場所
- ・厨房などの蒸気や油分の多い場所、溶剤および可燃 性雰囲気などの特殊環境の場所
- ・放射線やX線および強力な電波や磁気の発生する場 所
- ・海上や海岸通り、および腐食性ガスが発生する場所
- ・振動の多い場所 認証中に本機が振動すると、撮影した目(虹彩)の 画像がぶれて、認証できないことがあります。また、 落下し、けがや故障の原因になります。
- ・高温多湿の場所 周囲温度0 ℃~+40 ℃、湿度30 %~90 %の範囲 を超える場所で使用すると、内部部品に悪影響を与 え、故障や誤動作の原因になります。
- ・ノイズを発生する機器(空調機器など)の近く
- ・帯電しやすいものの近く
- ・本機と被撮影者の間にガラス、アクリルパネルなど の障害物が設置される場所 照明光の屈折・反射、センサー類の誤作動などが発 生し、登録・認証ができないことがあります。

#### 設置の際は、以下のことをお守りください。

石こうボードや木部は、強度が弱いので取り付けない でください。やむを得ず取り付ける場合は十分な補強 を施してください。

#### ねじの締め付けについて

- ・ねじは、取り付け場所の材質や構造物に合わせて しっかりと締め付けてください。
- ・インパクトドライバーは、使用しないでください。 ねじの破損の原因になります。
- ・ねじはまっすぐ締めてください。締めたあとは、目 視にて、がたつきがなく、しっかりと締められてい ることを確認してください。

# 取り付けスペースと認証範囲

# ・取り付けスペースを確保してください

本機を取り付けるには、下図のスペースが必要です。

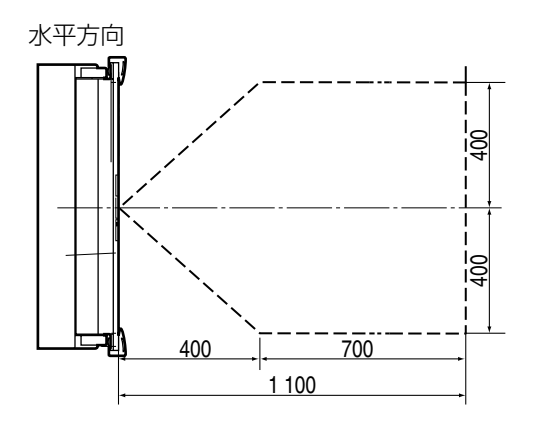

#### $\mathcal{U}$ 重要 $\mathcal{U}$

●設置底面の1 240mmは、日本人の身長データか ら換算した推奨設置高さです。異なる高さに設置 した場合、認証できる高さは相対的に変わります。

### ・認証範囲を確かめてください

上図のように、設置底面を1 240 mmとした場合、 認証範囲は右図のようになります。

認証できる高さより背の高い認証者は、軽くかがん でください。認証できる高さより背の低い認証者が いる場合は、台を設置するなどしてください。

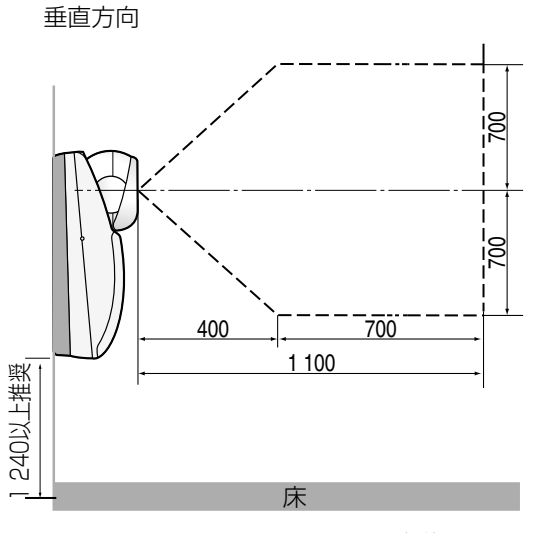

単位:mm

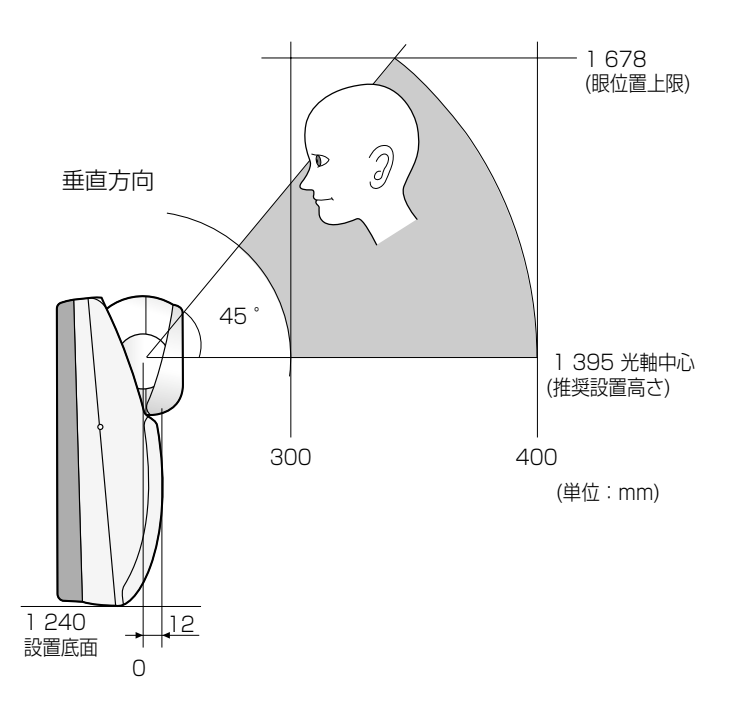

# 各部のなまえ

# 前面カバー内部

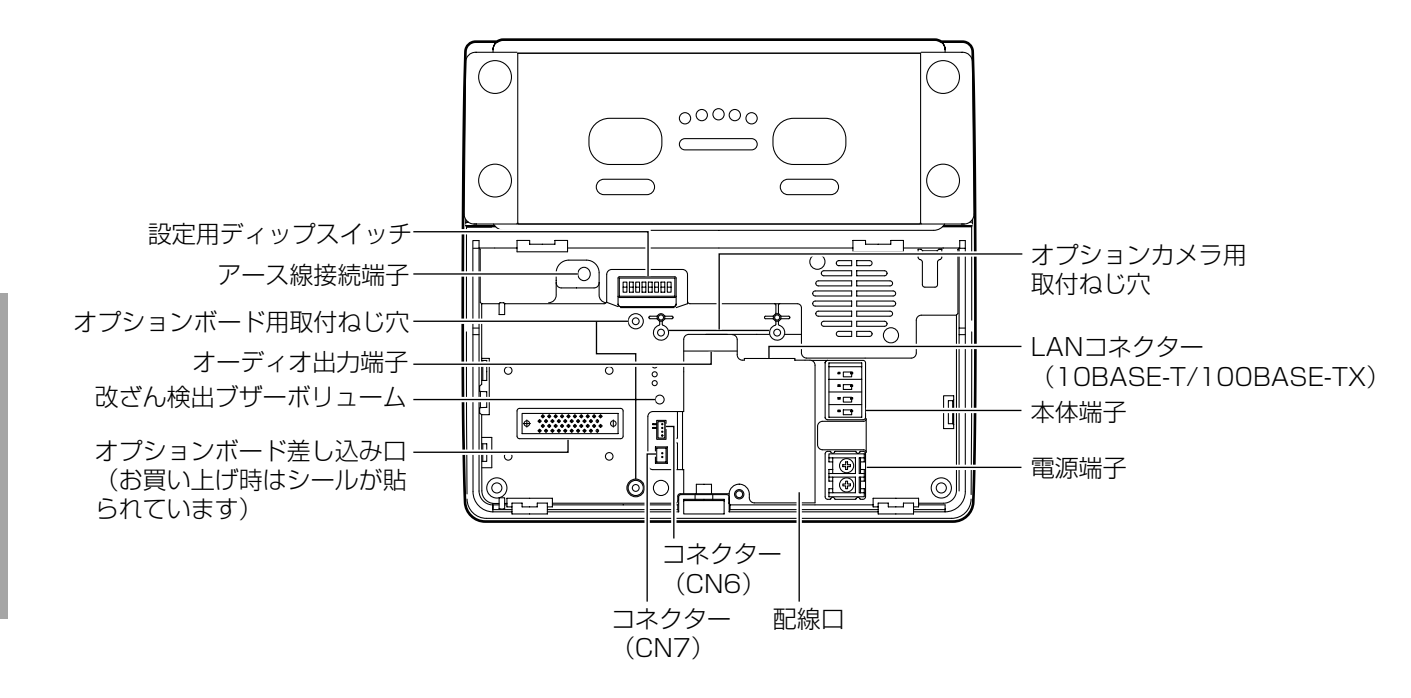

後面ケース内部

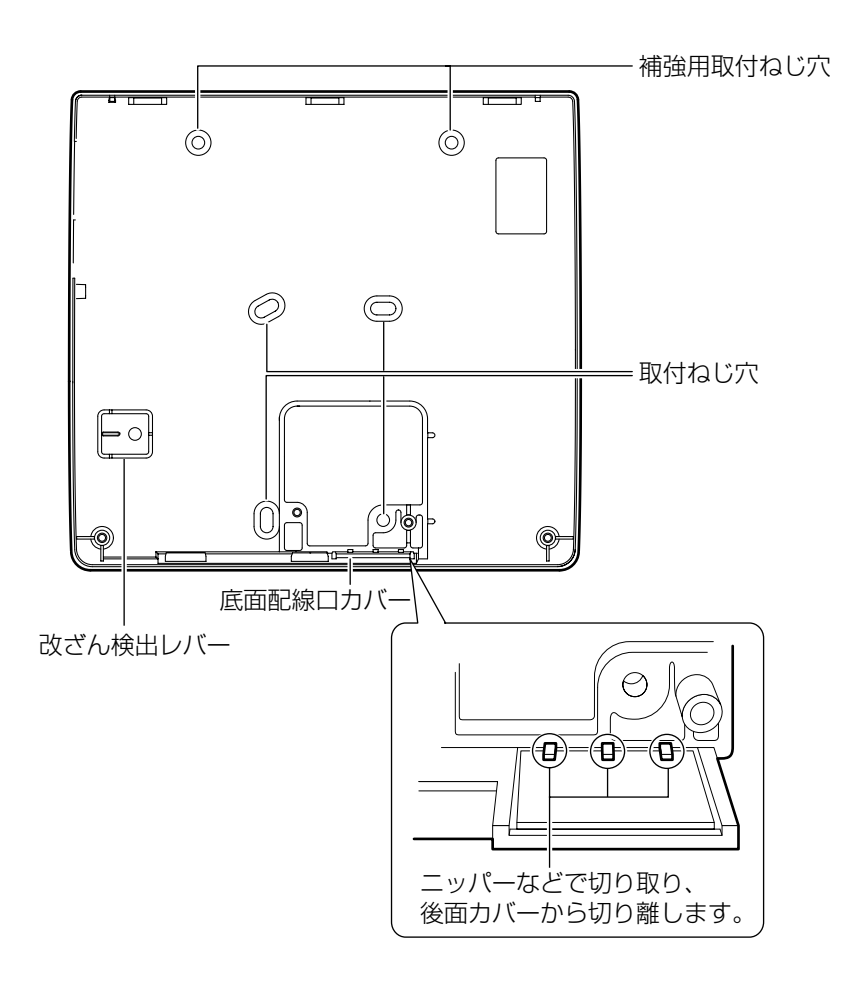

準備

本機の設置工事を始める前に、以下の部材をご用意願います。個数および長さは設置場所によって異なります。

# 必要な工事部材

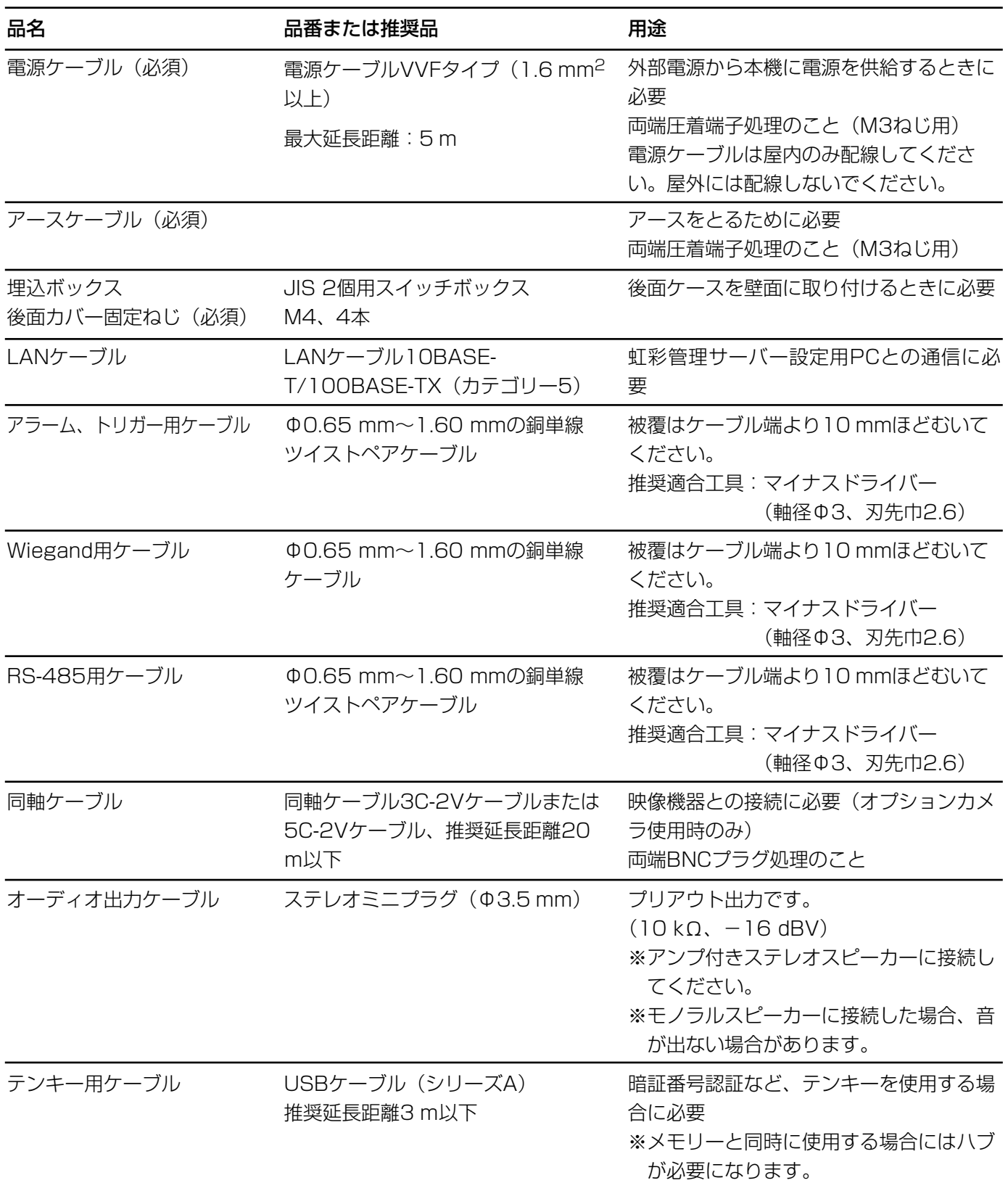

# 改ざん検出機能について

本機は、内部の登録データや設定値を保護するため、改ざん検出機能を備えています。 改ざん検出機能は以下の状態を検出します。

・前面カバーが開いている

・改ざん検出レバーが外れている

電源が入った状態で前面カバーを開けるか、または本機を壁から取り外すなどして改ざん検出レバーが外れると、 改ざん検出機能が動作し、改ざん検出状態になります。 改ざん検出状態になると、即座に以下のイベントが発生します。

・本機のブザーが鳴る

- ・虹彩管理サーバー側に改ざん検出が通知される
- ・アラーム出力(改ざん検出)端子からアラームが出力される

改ざん検出状態を一定時間放置すると、本機に登録されていた虹彩データが消去されます。 改ざん検出機能は設定用ディップスイッチのNo.8で解除できます。本機の配線や初期設定などの作業を行うとき は、改ざん検出を解除してください。詳しくは、27ページをお読みください。

初期設定作業終了後、スイッチNo.8を検出状態にして前面カバーを閉めると、本機は運用可能状態になります。 スイッチNo.8を検出状態にしてから前面カバーを閉めるまでに一定時間が経過すると、虹彩データが消去されま すので注意してください。

改ざん検出機能で本機に登録済みの虹彩データが消去された場合に備えて、虹彩データのバックアップをとってお くこともできます。バックアップのしかたは、取扱説明書(PDFファイル)の52ページまたは68ページをお読み ください。

#### //重要 //

●後面の改ざん検出レバーを固定する部分の壁面が柔らかかったり、へこみがあったりした場合には、改ざん検 出機能が誤動作する場合があります。十分な強度のある平らな場所に取り付けてください。

### ケーブルの加工

<sup>・</sup>電源ケーブル(圧着端子処理)

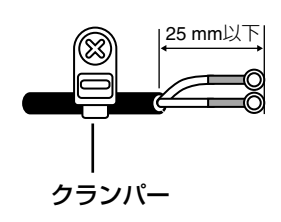

# 設置のしかた

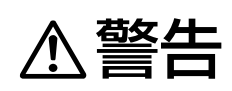

◆ する せん 本機は堅牢で平らな壁面に取り付けてください。また、本体を取り付ける際には、本体取付<br>◆ 警告 コムじで落下防止を施してください(振動などで落下し、けがや故障の原因になります)。

#### 以下の設置作業は本機の電源がOFFの状態で実施してください。

接続例は、29ページをお読みください。

■ 底面のねじを付属のタンパねじ用ドライバービット で外し、前面カバーを取り外します。

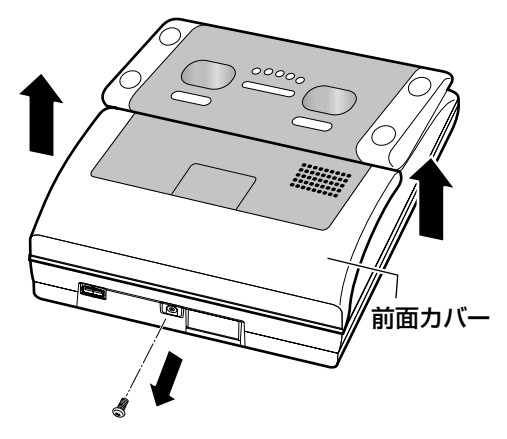

■ 本体取り付けねじをはずし、後面ケースを本体から 外します。

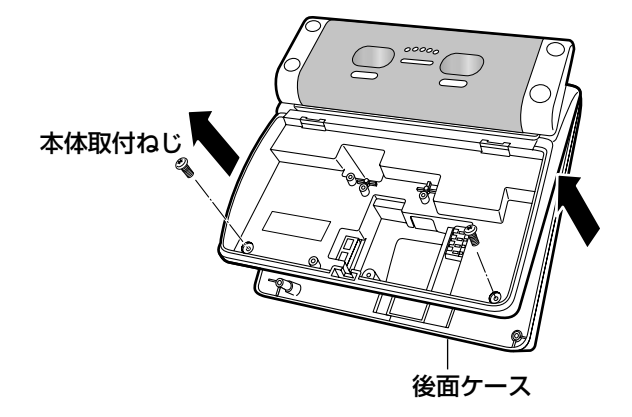

■ 後面ケースをスイッチボックスまたは直接壁面に固 定(M4固定ねじ。別途調達)し、改ざん検出レ バーを壁面に固定します。

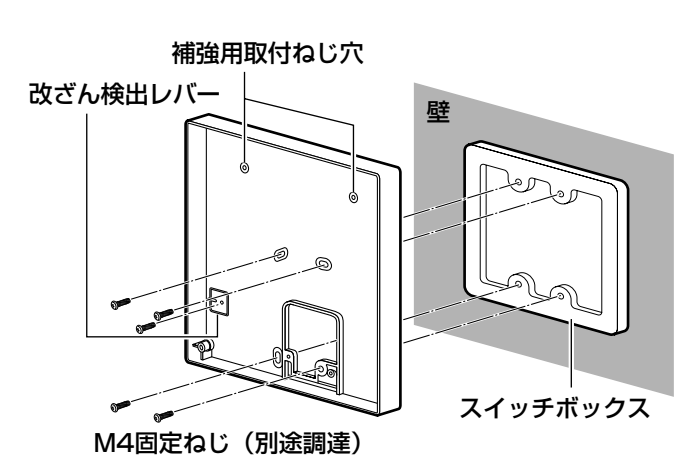

**//重要//** 

- ●本機を壁に埋め込んで設置しないでください。十 分な放熱ができなくなり、不具合の原因になる場 合があります。
- ●必要に応じて、補強用取付ねじ穴を使用してくだ さい。
- ●改ざん検出レバーを固定する場所が柔らかかった り、へこんだりしていないことを確認してくださ い(お守りいただけないと、設置完了後、改ざん 検出機能が誤動作します)。
- ●ケーブルを底面から出す場合は、あらかじめニッ パーなどで底面配線口カバーの固定部を切り取っ てから(☞18ページ)後面ケースを固定してくだ さい。
- 直接壁面に設置する場合、壁面耐荷重49 N {5 kgf}、引抜強度196 N{20 kgf}以上を確保 してください。

#### ■ 本機を取り付けます。

- z本機(本体)を後面ケースにはめ込みます。 上側を先に引っ掛け、下側を押し込みます。
- 2本体取付ねじで、本体をしっかりと固定します (2か所)。 本体と後面ケースの間にすき間がないことを確認

してください。

#### **//重要//**

●ケーブルを底面から出す場合は、ケーブルが露出 しないようケーブルカバーなどで覆ってください。

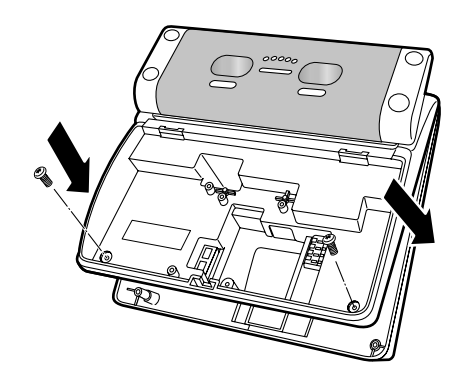

**B** LANケーブルとオーディオ出力ケーブルを取り付け ます。

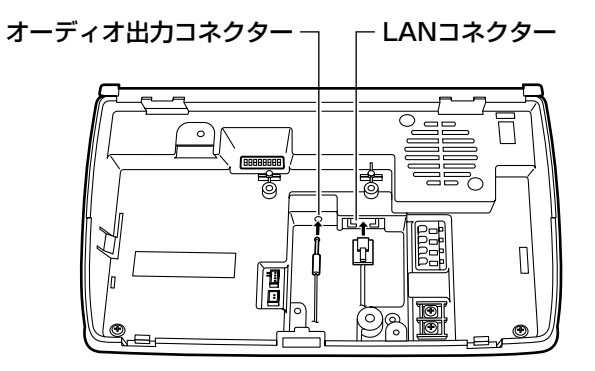

■ 付属のクランパーおよびクランパー取付ねじ (M3) で電源ケーブルをしっかりと固定します。 クランパーの余った部分は、ニッパーなどで切り 取ってください。

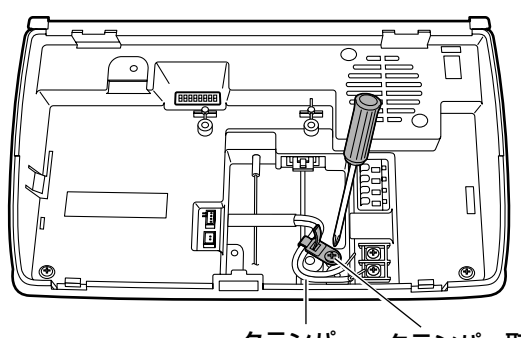

クランパー クランパー取付ねじ (M3)

#### ■ 電源端子に電源ケーブルを接続します。

本機器はDC電源を使用します。極性をよく確認し てから接続してください。

極性を間違って接続すると故障の原因になります。 AC電源は入力できません。間違って接続すると故 障の原因になります。

推奨する外部電源の仕様については33ページをお 読みください。

#### **//重要//**

●設置工事終了後、外部電源の電源を入れてくださ い。

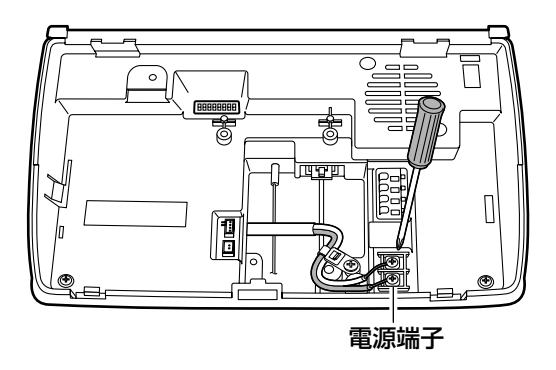

#### ■ 本体端子に端子ケーブルを接続します。

認証結果出力、トリガー入力の信号ケーブルを接続 します。ケーブルは奥までしっかりと差し込んでく ださい。差し込みが浅いと接触不良、ケーブル抜け の原因になります。信号とGNDを逆に接続しない ように注意してください。

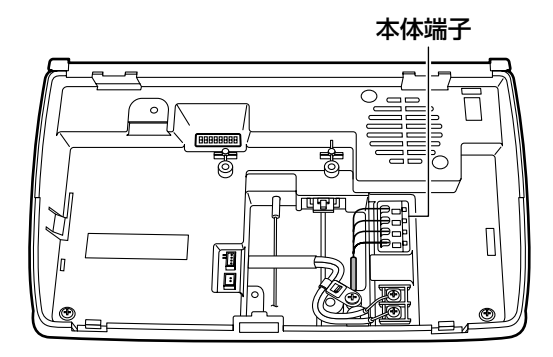

■ 必要に応じてオプションボード(別売り)を取り付 けます。

#### **!! 重要!!**

- ●スタンドアローンモードでは、オプションボード のRS-485通信機能、Wiegand通信機能は使用で きません。
- zオプションボード用コネクターを覆っているシー ルをはがし、オプションボード差し込み口にオプ ションボードを「カチッ」と音がするまでしっか りと差し込みます。
- **2オプションボード取付ねじ(オプションボードに** 付属)でしっかりと固定します。
- **[3]オプションボード上のRS-485終端/Wiegand** 切替スイッチを設定し、カードリーダー、ドア制 御ボックスとの接続方法を選択します。設定につ いては28ページをお読みください。 オプションボードアース線の固定は、手順12を

お読みください。

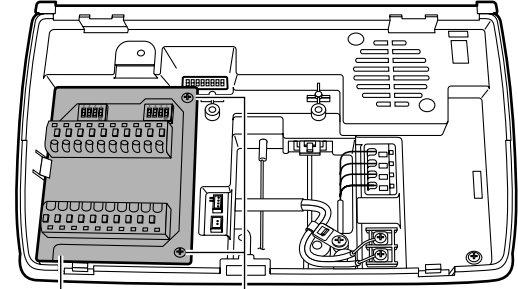

- オプションボード オプションボード固定ねじ (別売り) (オプションボードに付属)
- ⁄0必要に応じて、オプションボードの端子台に端子 ケーブルを接続します。

カードリーダーおよびドア制御ボックス、アラーム 出力の信号ケーブルを接続します。 29ページの接続例を参考に接続してください。 ケーブルは奥までしっかりと差し込んでください。 差し込みが浅いと接触不良、ケーブル抜けの原因に なります。

信号とGNDを逆に接続しないように注意してくだ さい。

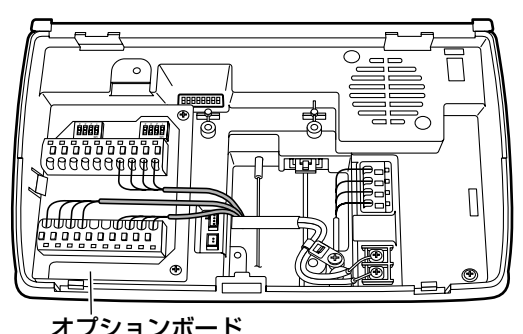

⁄1必要に応じてオプションカメラ(別売り)とBNC ケーブル(オプションカメラに付属)を取り付けま す。

#### !! 重要!!

- ●オプションカメラを接続する前にLANケーブル、 オーディオ出力ケーブルを接続してください。 コネクタがオプションカメラにより隠れてしまう ため、接続が困難になります。
- zオプションカメラを、オプションカメラ取付ねじ (オプションカメラに付属)でしっかりと固定し ます。

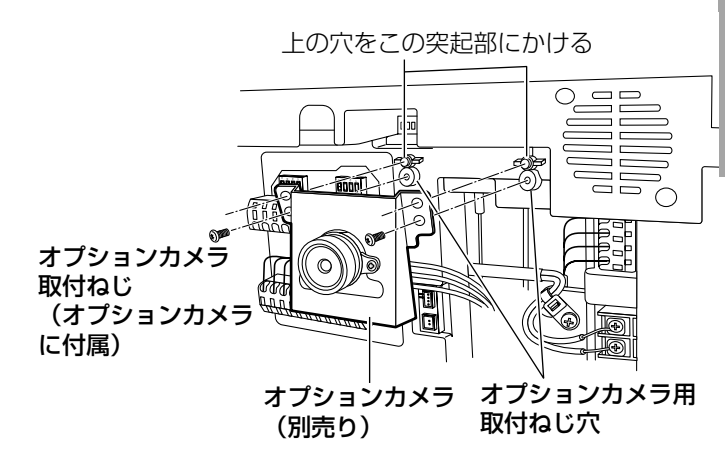

xオプションカメラケーブルのコネクターをコネク ター (CN6) にしっかりと差し込みます。

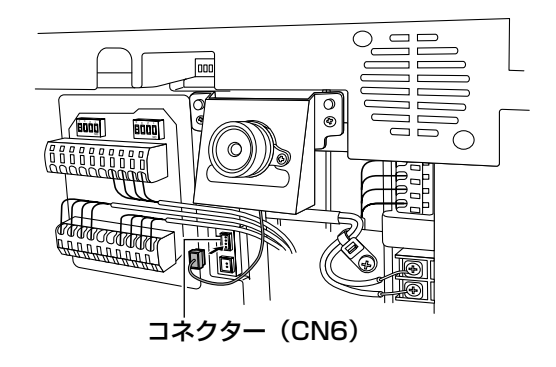

続

23

3オプションカメラに付属のビデオ出力ケーブルを コネクター(CN7)にしっかりと差し込み、接続 機器(デジタルディスクレコーダーなど)と接続 します。

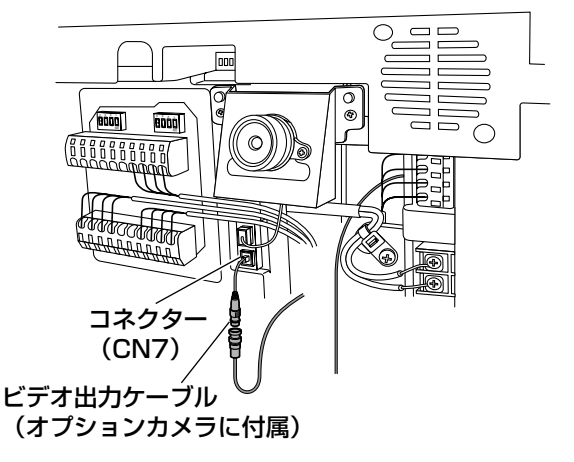

v前面カバー裏面に貼られたシートをはがしてくだ さい。

⁄2アースケーブルを接続します。 アース線接続端子にアースケーブルを接続します。 オプションボードが取り付けられている場合には、 オプションボードアース線をアースケーブルと共締 めしてください。

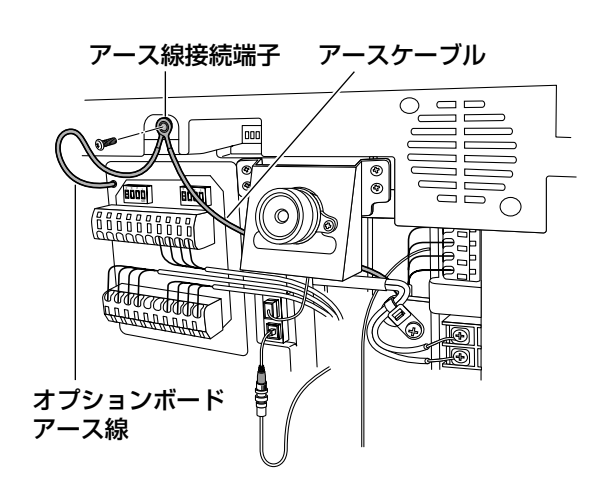

#### ⁄3前面カバーを取り付けます。

前面カバーの突起部と底面のねじ穴を、本機のつめ とねじ穴にそれぞれ合わせて取り付けます。 手順1で取り外したねじた、付属のタンパねじ用ド ライバーピットでしっかりと締め付けます。

#### $\mathcal{U}$ 重要 $\mathcal{U}$

●前面カバーを取り付ける前に、スイッチの設定を 確認してください。設定方法ついては27ページを お読みください。

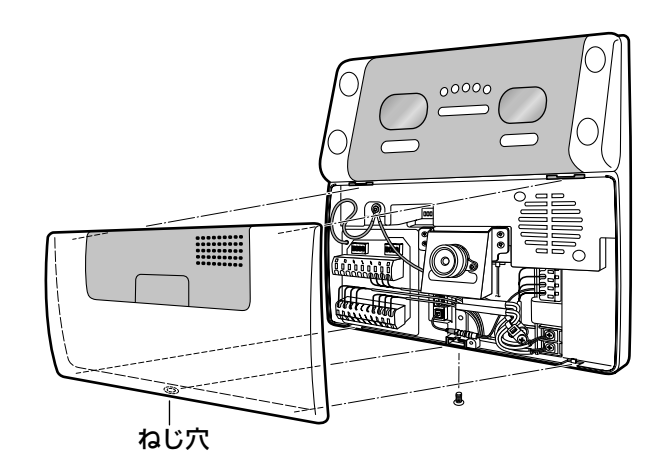

#### ⁄4必要に応じて、テンキーを取り付けます。

拡張端子カバーを外し、拡張端子にテンキーのUSB ケーブルを差し込みます。

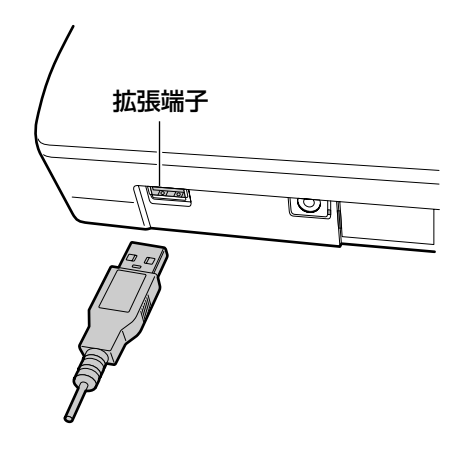

#### ⁄5前面パネルの保護シートをはがします。

本機の前面パネル部分には傷防止のための保護シー トが貼られています。 本機の設置工事完了時には、この保護シートを必ず はがしてください。

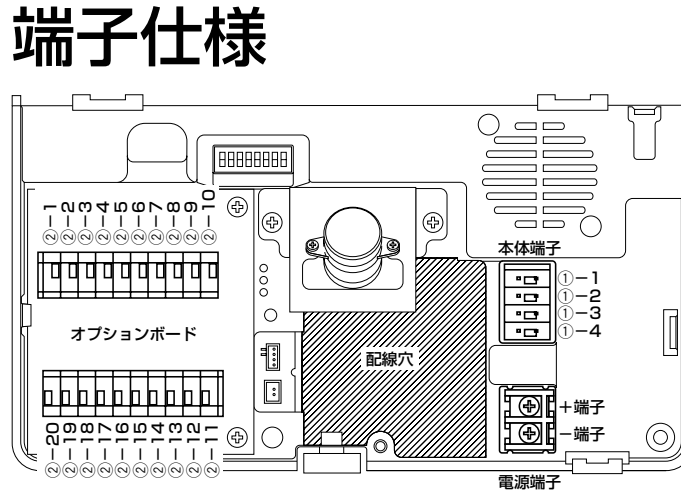

#### $\mathit{!!}$ 重要 $\mathit{!!}$

- Wiegand/RS-485はネットワークモードでのみ 使用可能です。スタンドアローンモードでは使用 できません。
- Wiegand/RS-485の通信設定、認証結果出力1、 2の出力幅設定は、管理ソフトウェア(BM-ES200)で行います。通信設定のしかたは、管理 ソフトウェア(BM-ES200)に付属されている BM-ES200取扱説明書をお読みください。

本体端子

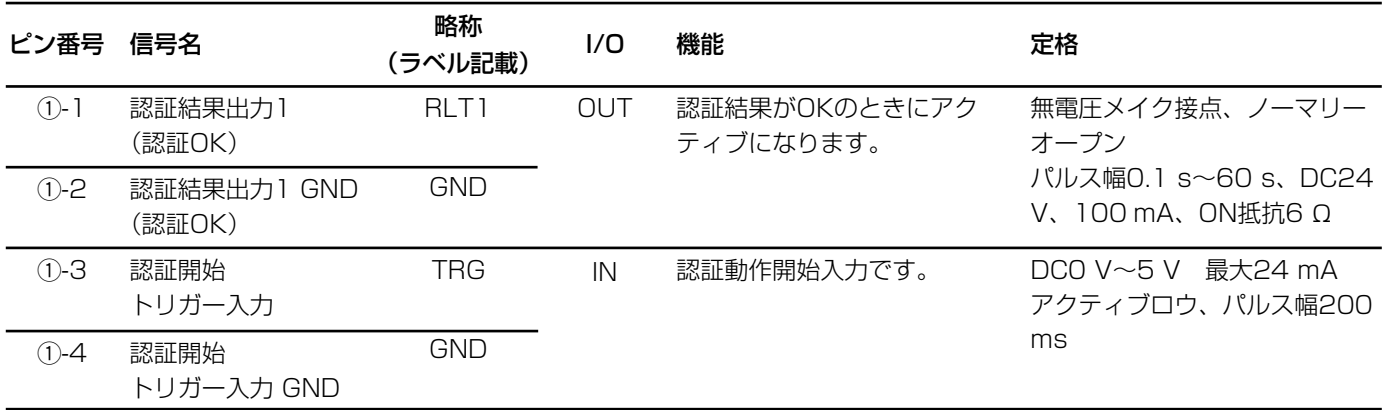

#### オプションボード端子

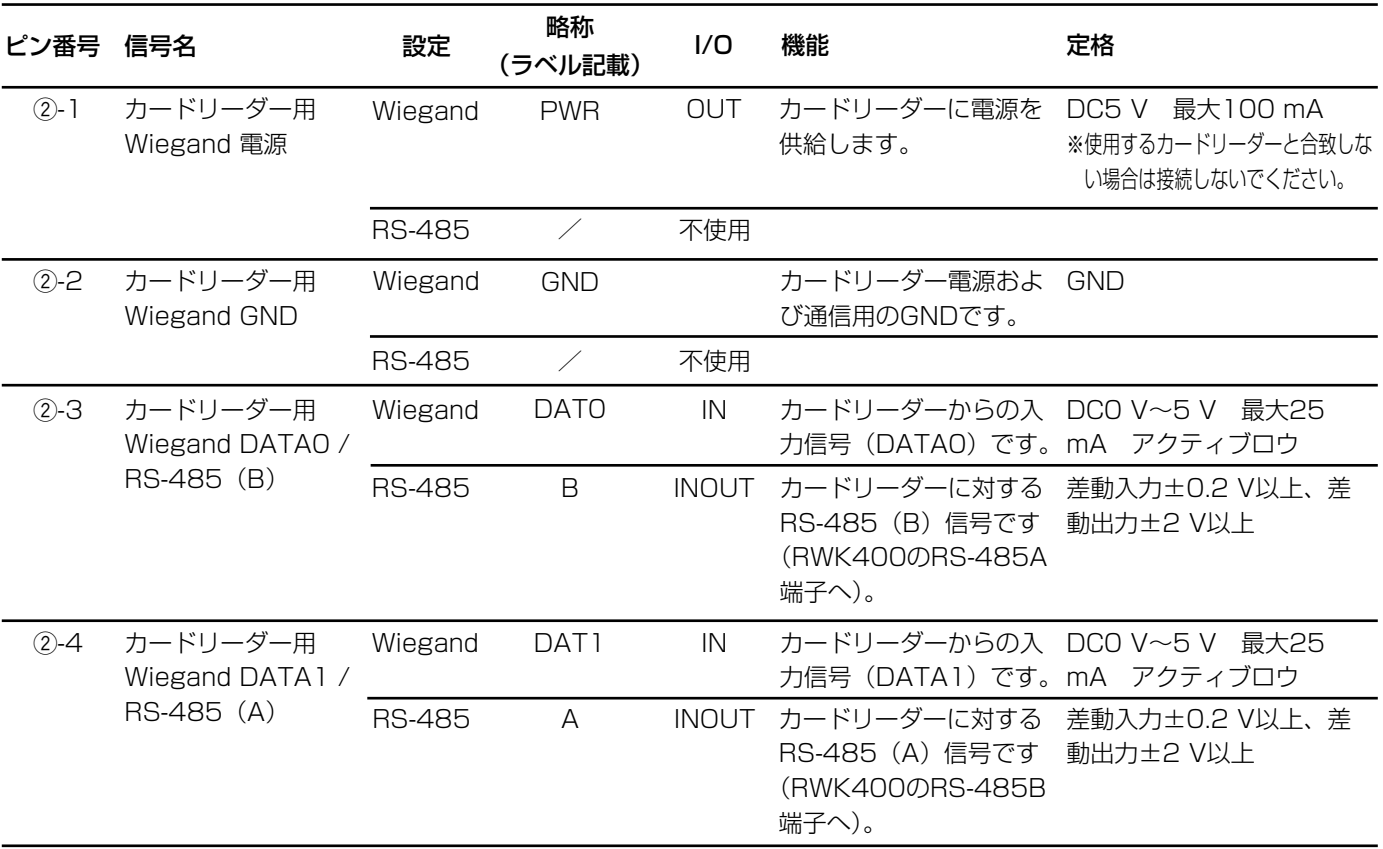

# 設置のしかた (つづき)

# つづき

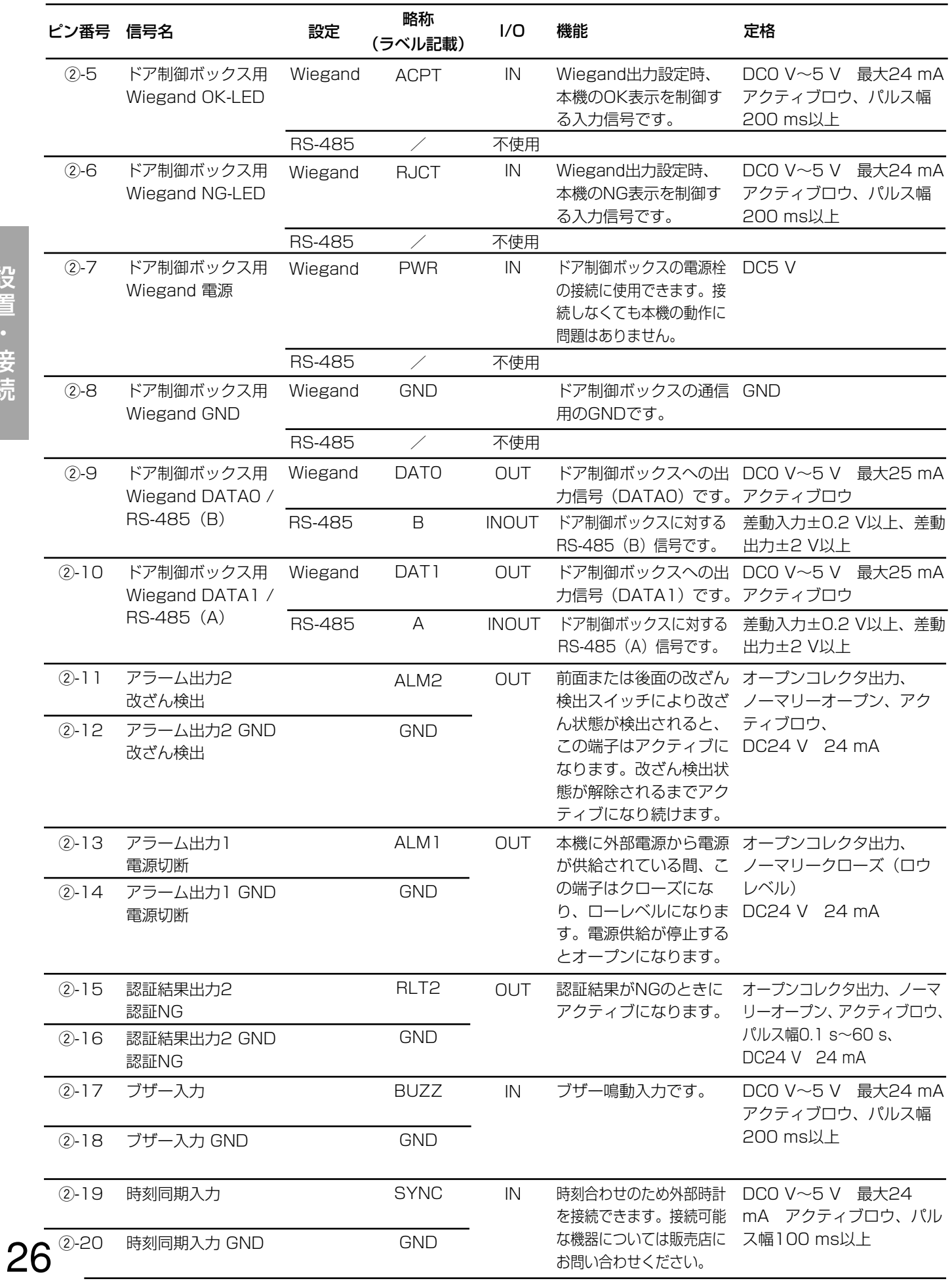

# スイッチ仕様

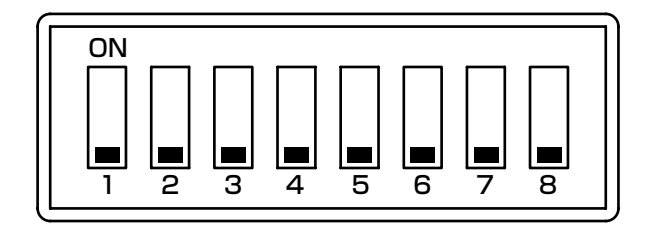

#### 設定用ディップスイッチ

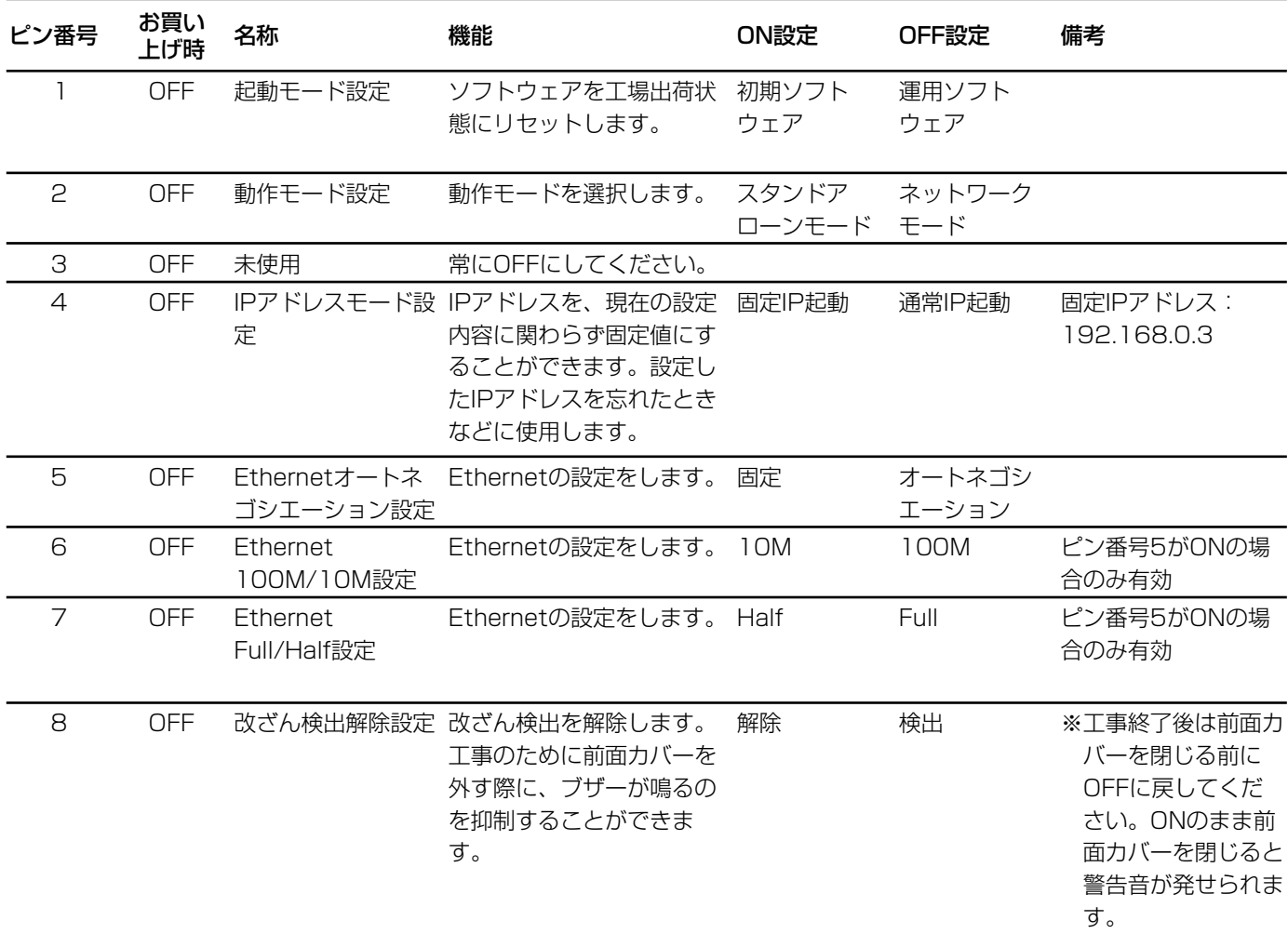

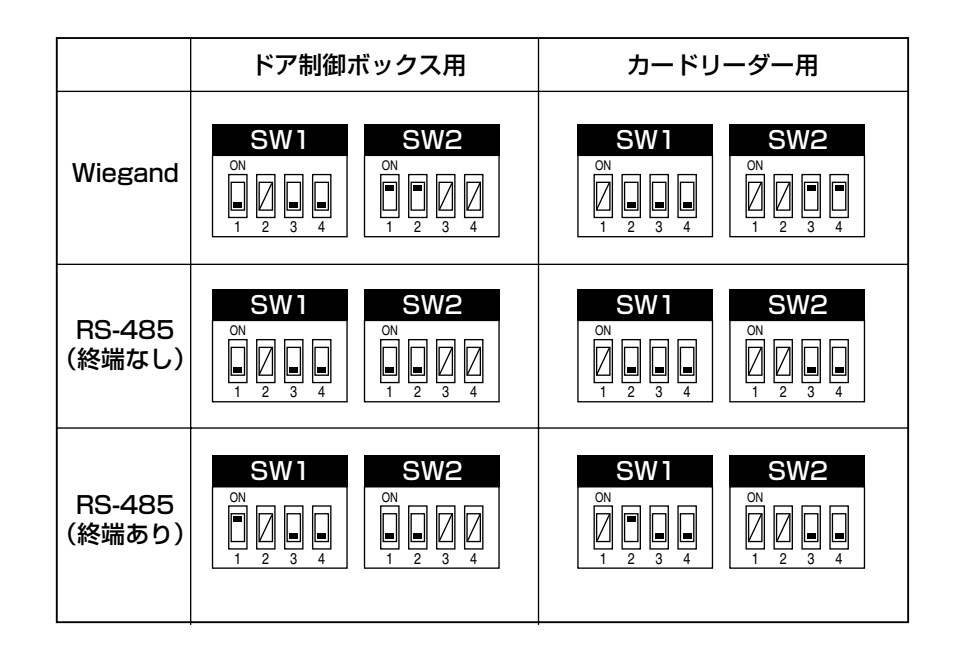

設 置 接 続

#### オプションボード設定用ディップスイッチ SW1

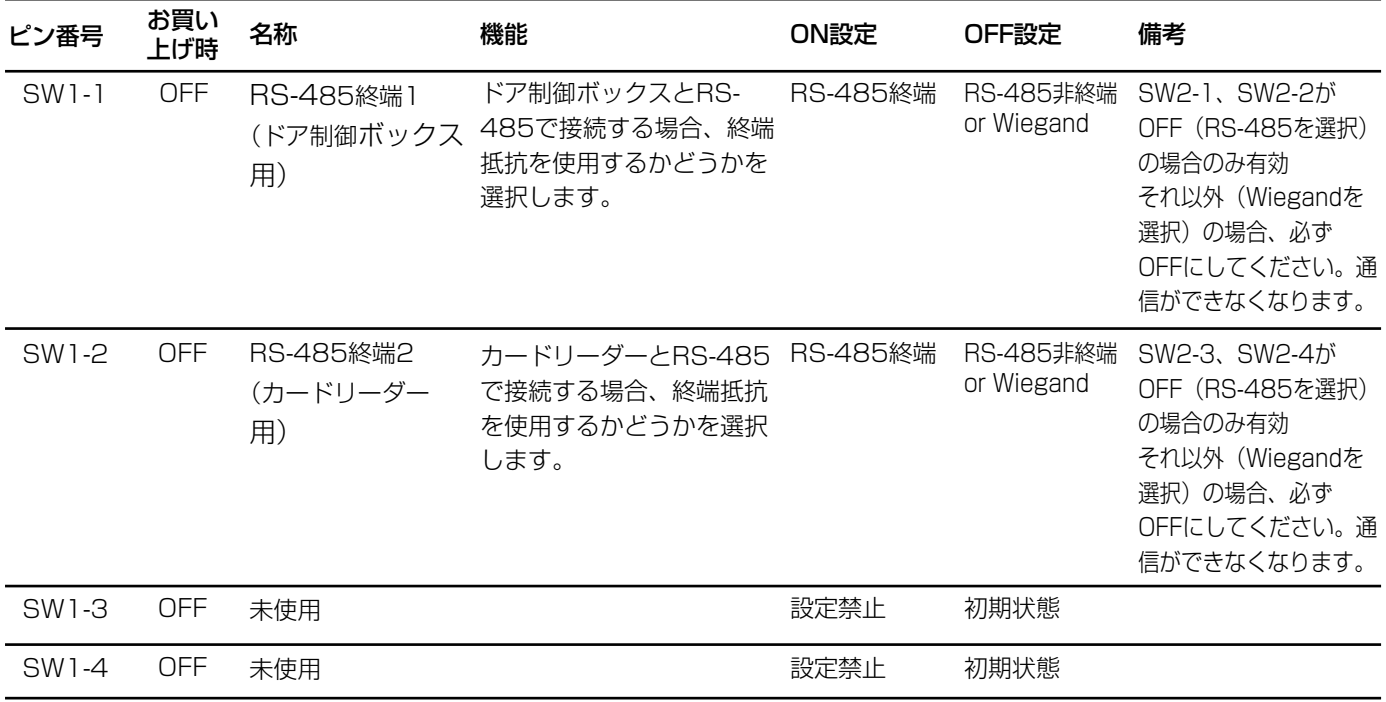

#### オプションボード設定用ディップスイッチ SW2

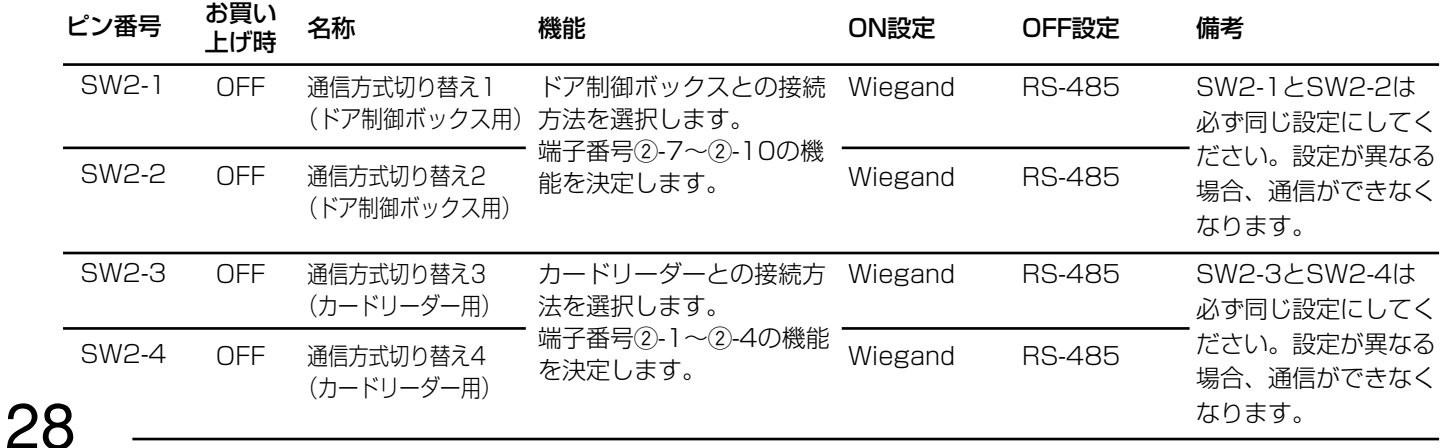

# 接続例

- ・電源が切断されたとき、アラーム出力2(電源切断) からアラーム信号を出力して、警報装置に通知しま す。
- ・本機のカバーが外された、または本機が壁から取り 外されると、アラーム出力1 (改ざん検出) からア ラーム信号を出力して、警報装置に通知します。
- ・認証結果がNGとなったとき、認証結果出力2(認証 NG)からデジタルディスクレコーダーにアラーム信 号を出力して、オプションカメラの映像を自動的に 録画します。録画機器としてデジタルディスクレ

コーダー(WJ-HD200)を使用する場合、WJ-HD200のアラーム録画設定は以下のように設定す ることを推奨します。

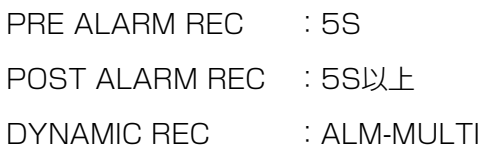

詳しくは、デジタルディスクレコーダーの取扱説明書 をよくお読みください。

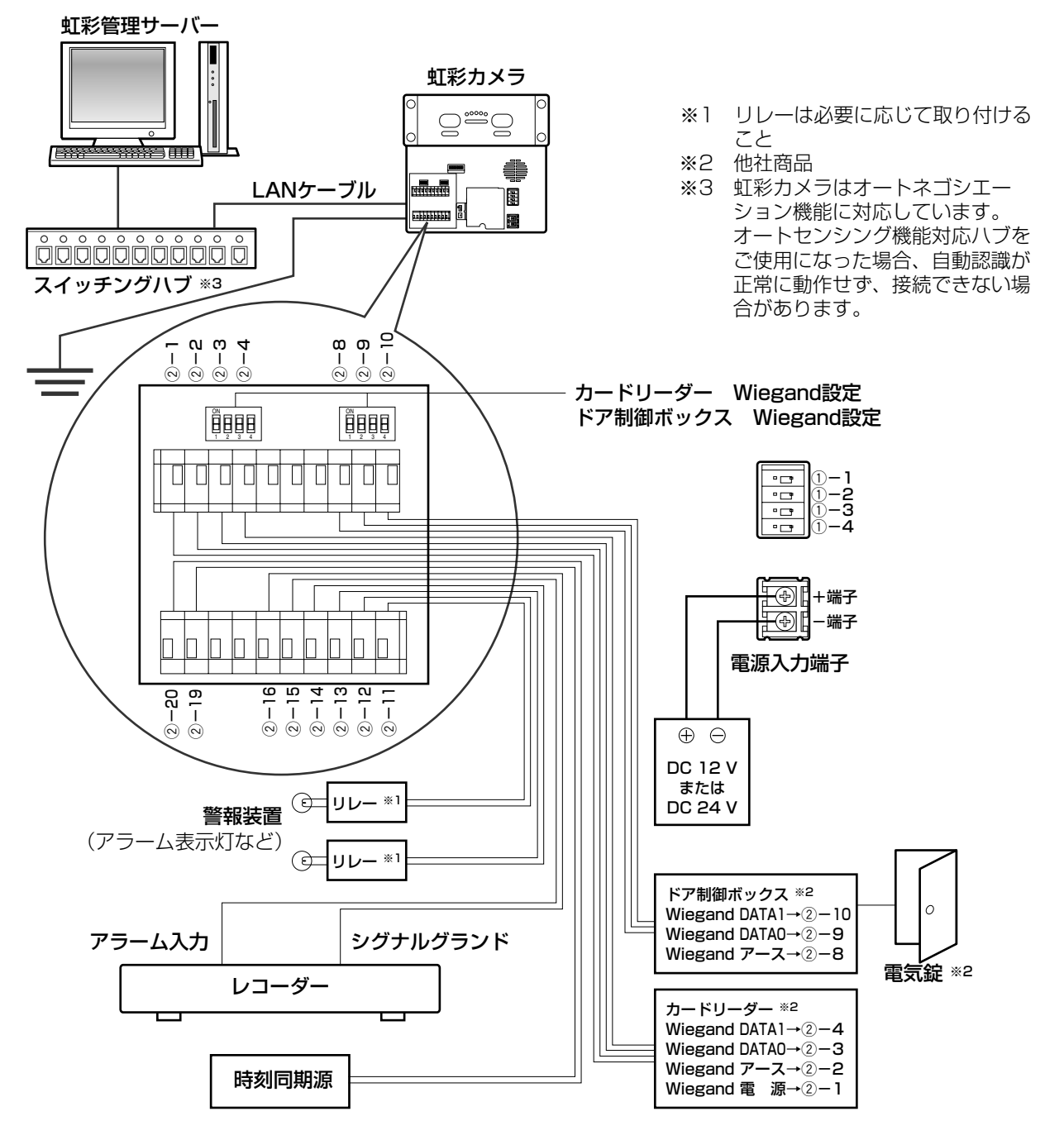

# 修理を依頼される前に、この表で症状を確かめてください。

これらの処置をしても直らないときや、この表以外の症状のときは、お買い上げの販売店にご相談ください。

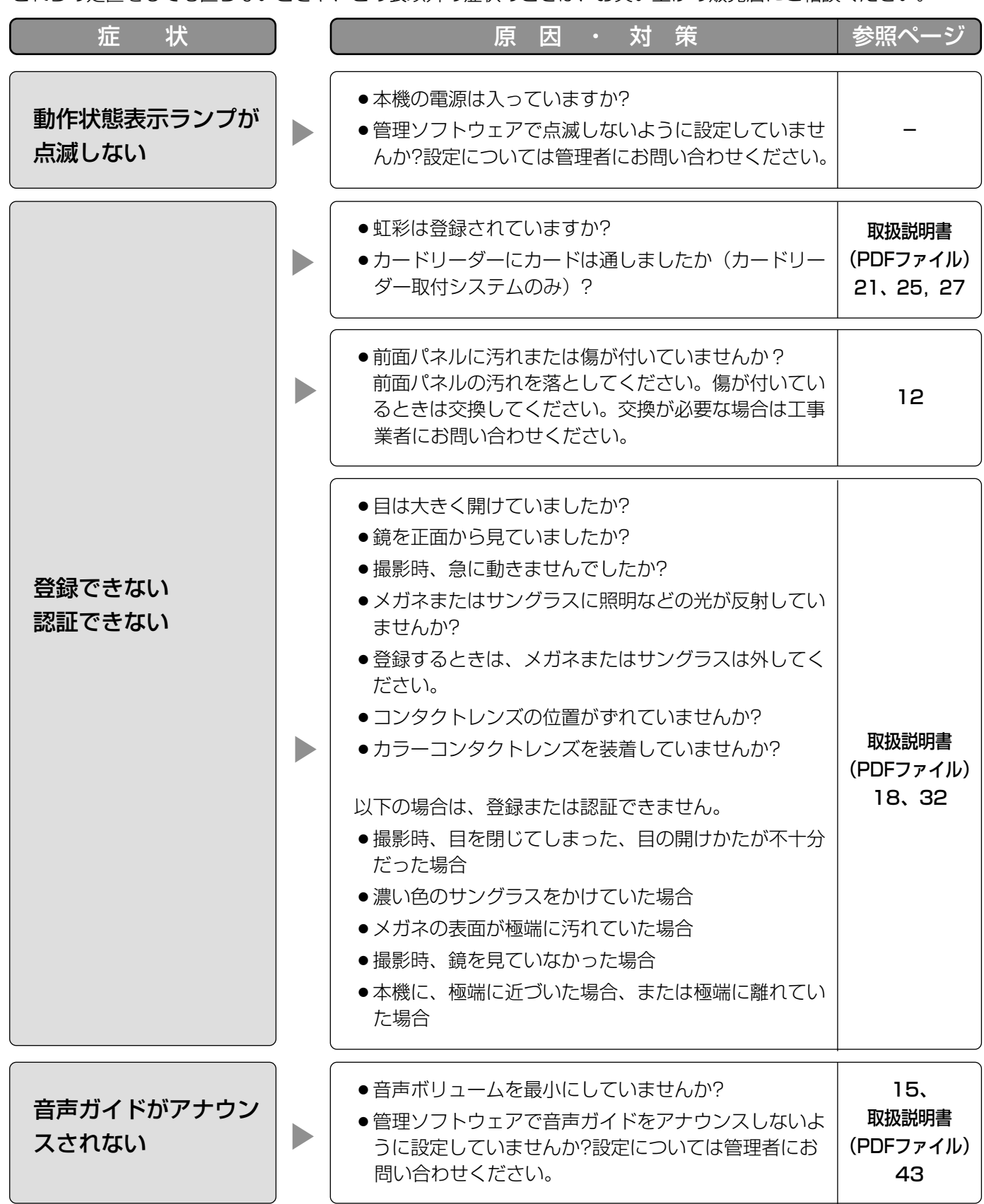

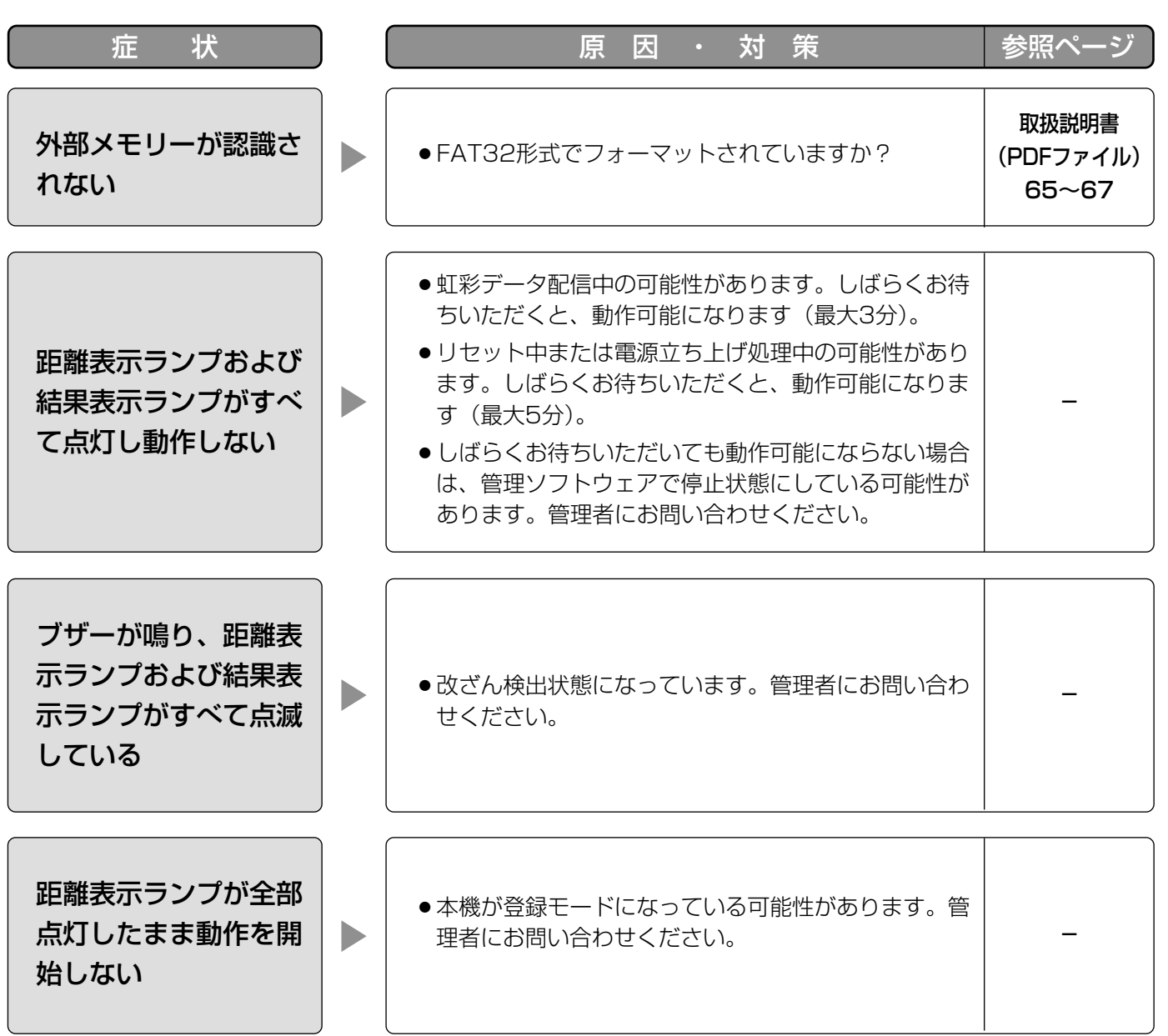

## ・基本仕様

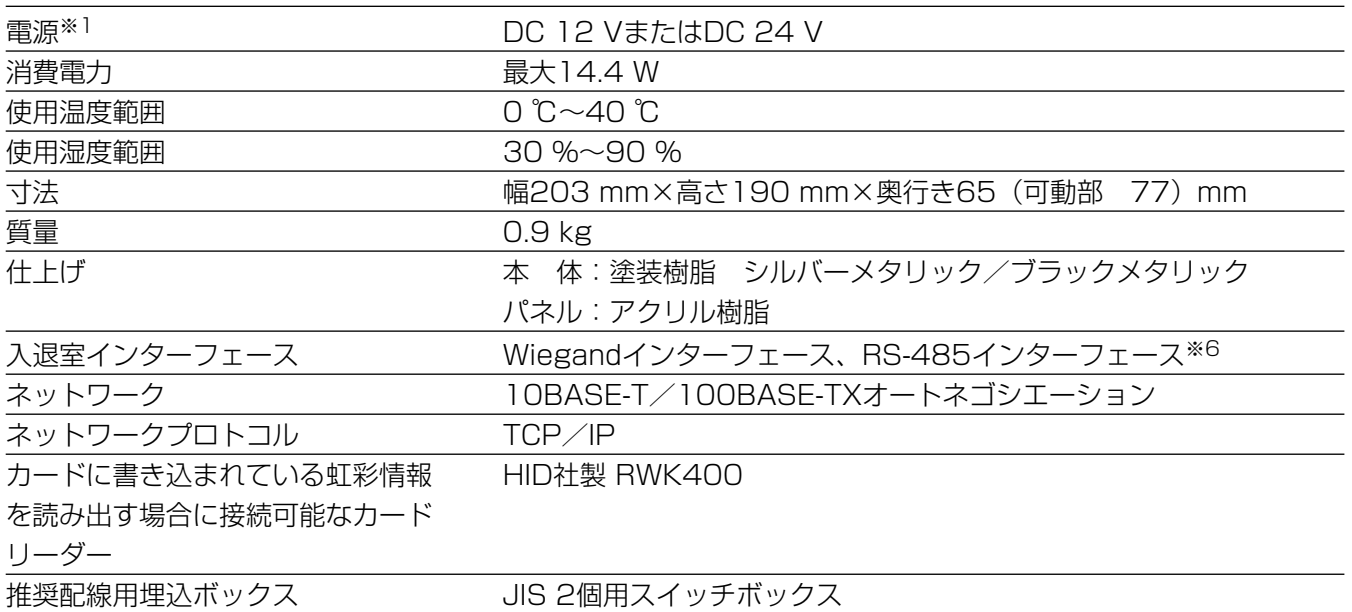

# ・入出力

## ■本体

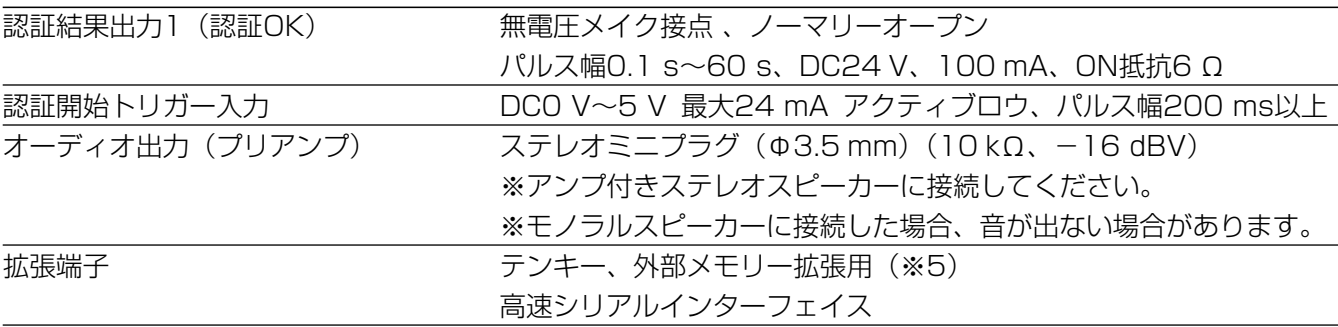

## ■オプションボード (別売り)

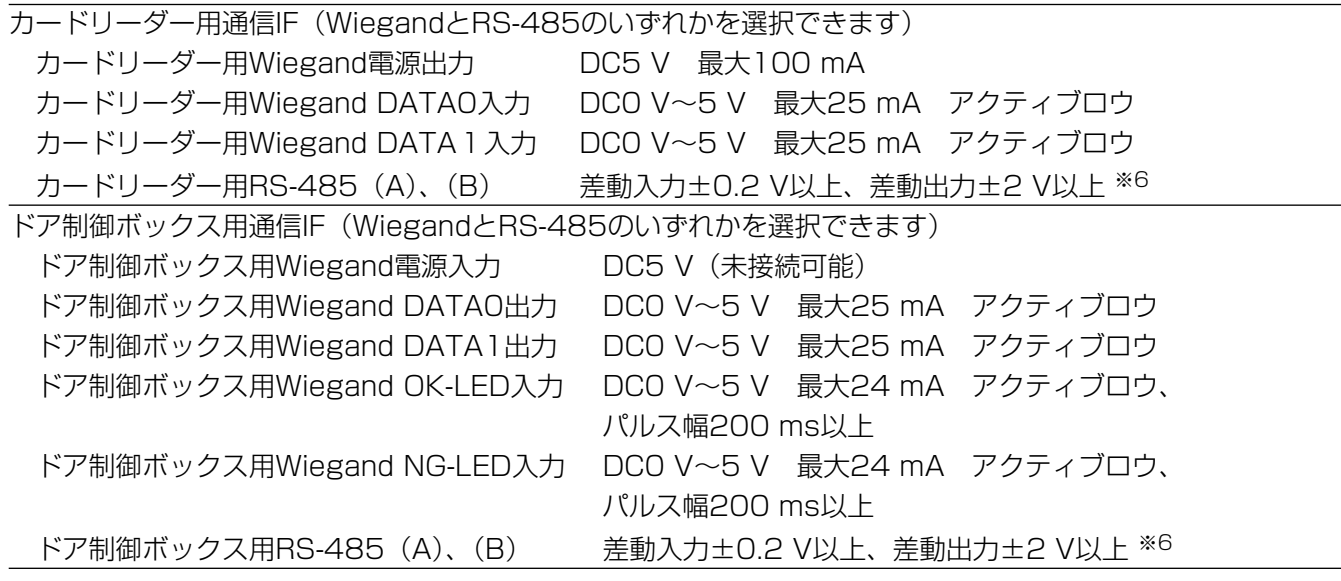

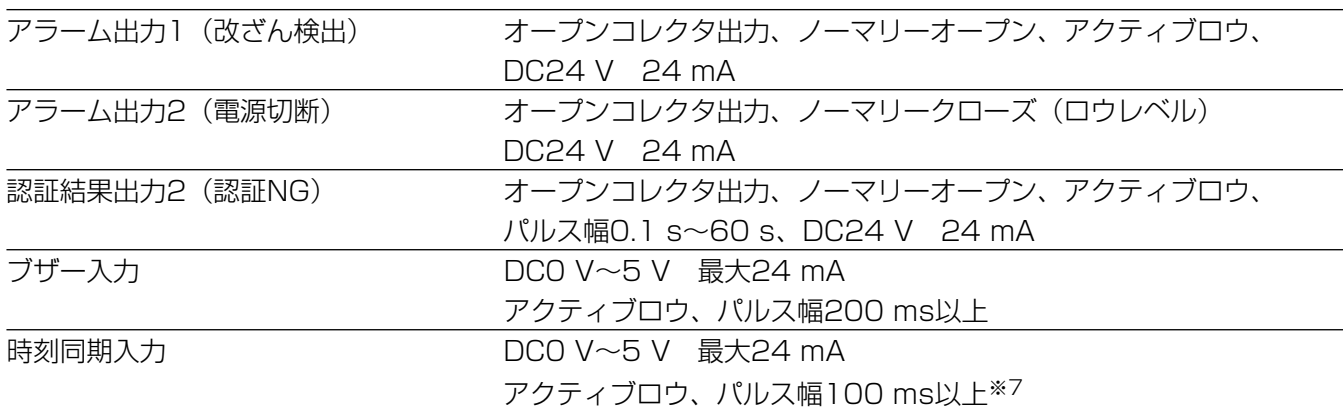

#### ■オプションカメラ (別売り)

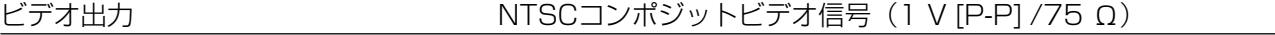

#### ・機能

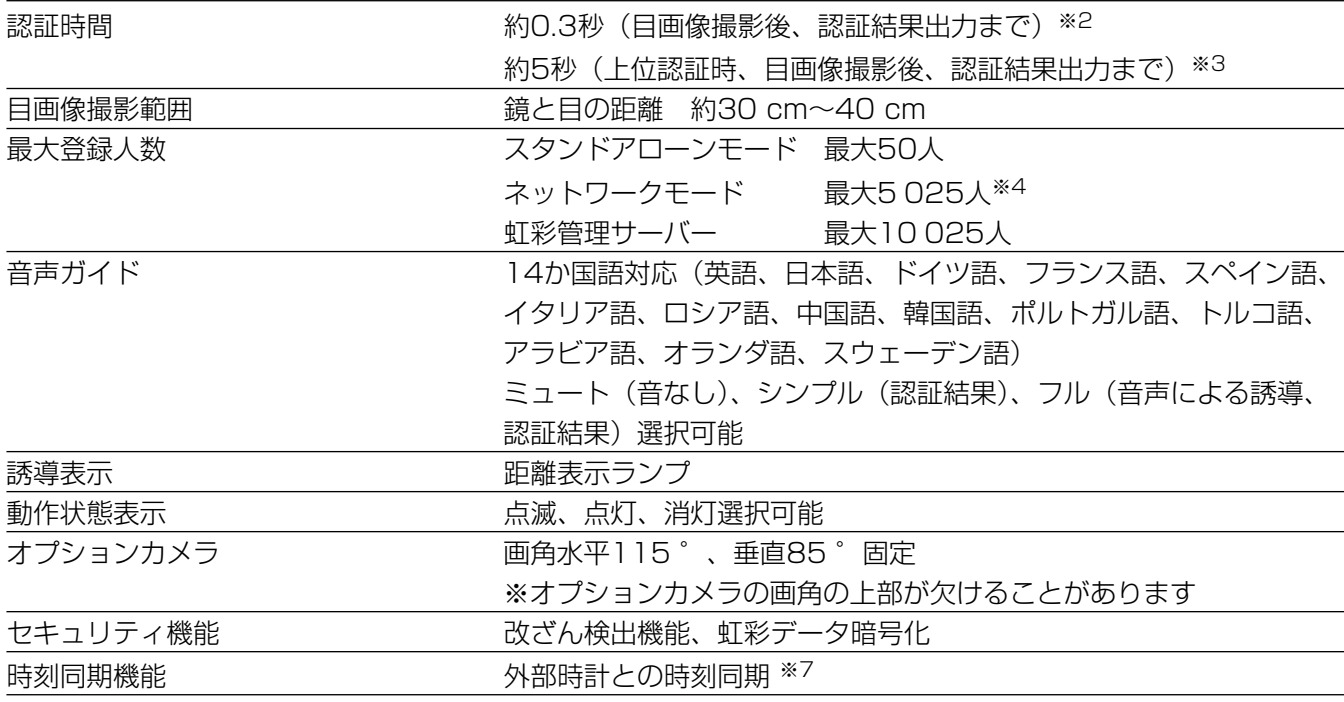

※1 外部電源から供給、使用する外部電源は、以下の仕様に適合すること。

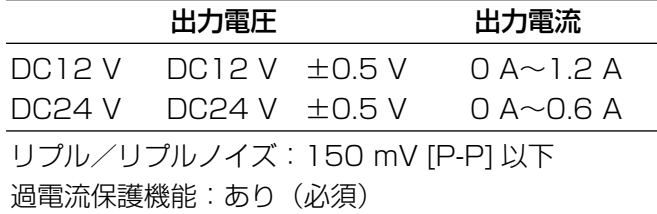

- ※2 認証時間は認証条件によって異なります。
- ※3 認証時間はネットワークの回線状態や登録人数によって異なります。
- ※4 別売りのユーザーライセンス追加ソフトウェア(BM-EU30000)シリーズが必要です。
- ※5 接続可能な機器については販売店にお問い合わせください。
- ※6 RS-485通信には独自プロトコルを使用しています。
- ※7 接続可能機器については販売店にお問い合わせください。

# 保証とアフターサービス (よくお読みください)

修理・お取り扱い・お手入れ などのご相談は…

まず、お買い上げの販売店へ お申し付けください

## ■ 保証書(別添付)

お買い上げ日・販売店名などの記入を必ず確か め、お買い上げの販売店からお受け取りください。 よくお読みのあと、保存してください。

保証期間:お買い上げ日から本体1年間

## ■補修用性能部品の保有期間

当社は、この製品の補修用性能部品を、製造打 ち切り後7年保有しています。

注)補修用性能部品とは、その製品の機能を維 持するために必要な部品です。

## 修理を依頼されるとき

30ページ~31ページの表に従ってご確認のあと、なお異常のあるときは、電源を切り、お買い上げの販売店 へご連絡ください。

#### ● 保証期間中は

保証書の規定に従って、出張修理をさせていただ きます。

#### ● 保証期間を過ぎているときは

修理すれば使用できる製品については、ご要望に より修理させていただきます。下記修理料金の仕 組みをご参照のうえ、ご相談ください。

#### ● 修理料金の什組み

修理料金は、技術料・部品代・出張料などで構成 されています。

- 技術料| は、診断・故障個所の修理および部品交 換・調整・修理完了時の点検などの 作業にかかる費用です。
- 部品代| は、修理に使用した部品および補助材料 代です。
- 出張料| は、お客様のご依頼により製品のある場所 へ技術者を派遣する場合の費用です。

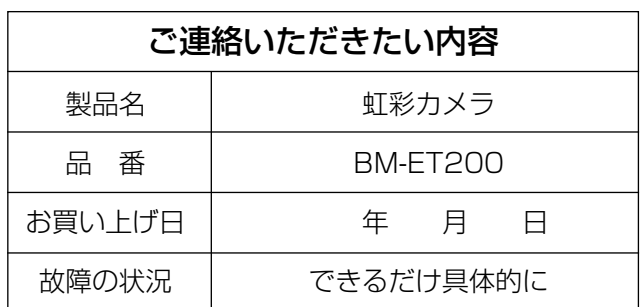

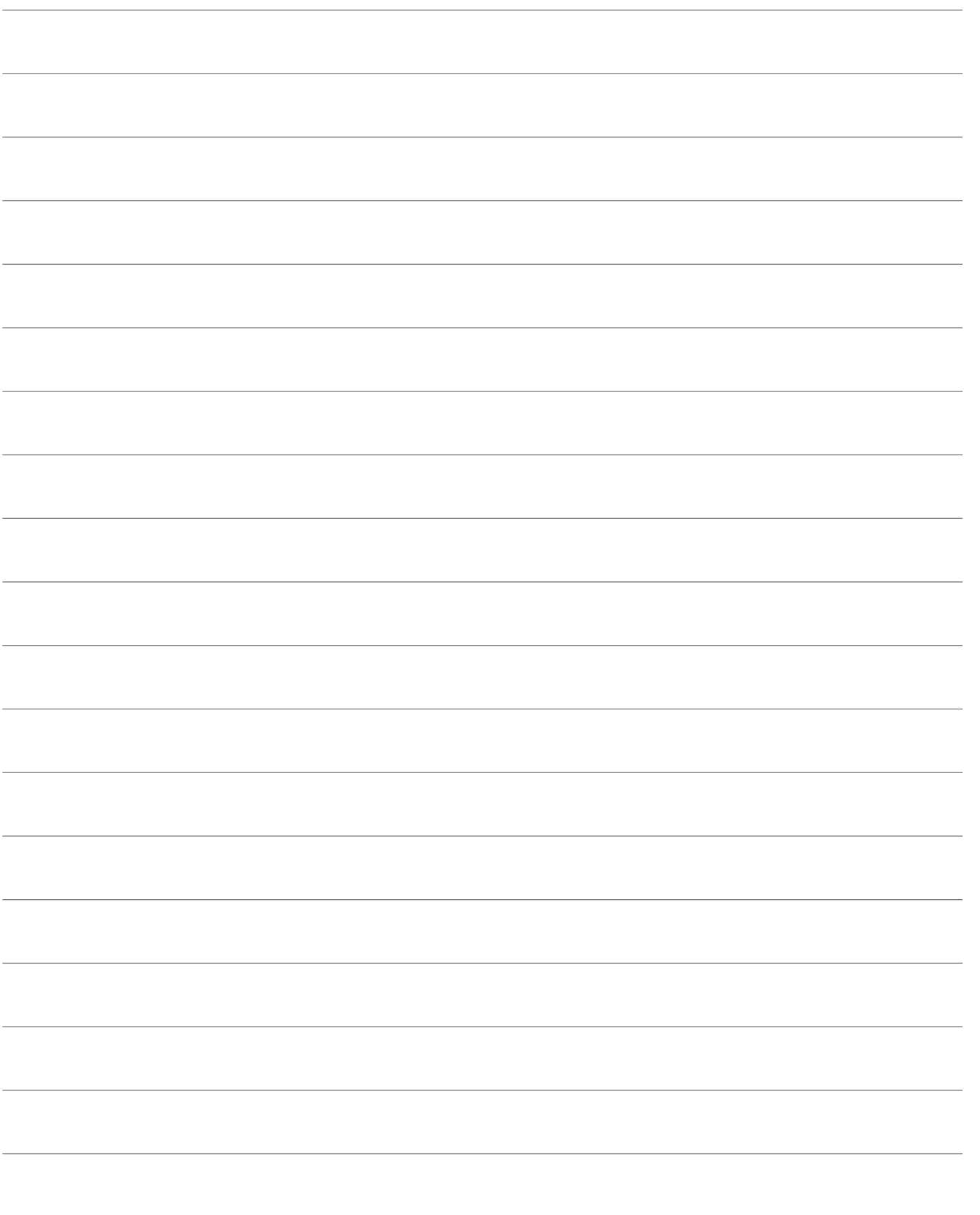

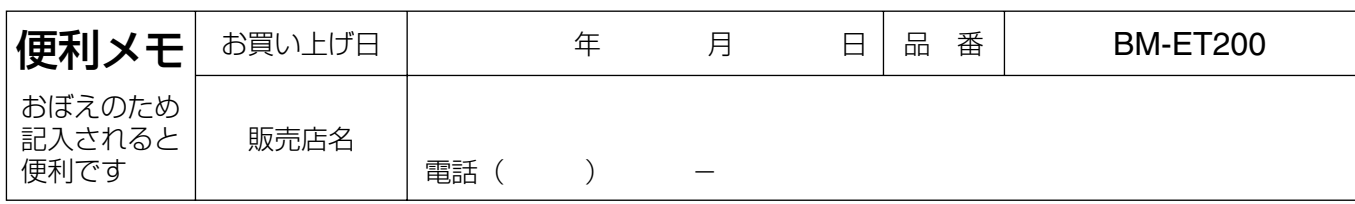

# 松下電器産業株式会社

# パナソニック システムソリューションズ社

〒223-8639 横浜市港北区綱島東四丁目3番1号 電話 フリーダイヤル 0120-878-410

2007 Matsushita Electric Industrial Co.,Ltd. All Rights Reserved.